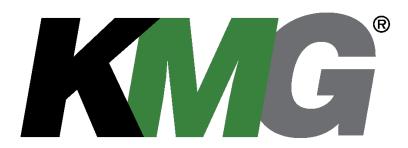

# KMG<sup>®</sup> MotorGuard High Performance Output Sine Wave Filter Installation, Operation, and Maintenance Manual

Including information for:

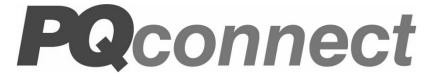

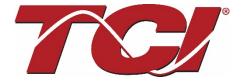

TCI, LLC W132 N10611 Grant Drive Germantown, Wisconsin 53022

Phone: 414-357-4480 Fax: 414-357-4484 Helpline: 800-824-8282 Web Site: www.transcoil.com © 2021 TCI, LLC All rights reserved

Product No: 24362 Effective: 06-01-2021

Version: 1.3

| Revision | Description                              | Date       |
|----------|------------------------------------------|------------|
| 1.0      | Release                                  | 05/17/2014 |
| 1.1      | Updates to formatting and layout         | 02/23/2018 |
| 1.2      | Addition of PQconnect                    | 02/23/2020 |
| 1.3      | Edits to PQconnect; addition of PQvision | 06/01/2021 |

# **Table of Contents**

| Table  | e of Contents                             | 5  |
|--------|-------------------------------------------|----|
| 1.0    | Safety                                    | 1  |
| Safety | y Instructions Overview                   | 1  |
| Warni  | ings and Cautions                         | 1  |
| Gene   | ral Safety Instructions                   | 2  |
| 2.0    | General Information                       | 3  |
| Intend | ded Audience                              | 3  |
| Recei  | ving Inspection                           | 3  |
| Stora  | ge Instructions                           | 3  |
| TCI Li | imited Warranty Policy                    | 3  |
| Produ  | ıct Description                           | 5  |
| Name   | plate Data                                | 6  |
| Mode   | l Number Encoding                         | 7  |
| Stand  | lard Product Ratings and Dimension Tables | 8  |
| Produ  | ıct Technical Specifications1             | 14 |
| 3.0    | Installation Guidelines1                  | 6  |
| Pre-in | stallation Planning1                      | 16 |
| Selec  | t a Suitable Location1                    | 16 |
| Moun   | ting1                                     | 17 |
| Wiring | g1                                        | 18 |
| Fuses  | s                                         | 21 |
| Instal | lation Checklist2                         | 22 |
| 4.0    | Operation 2                               | 4  |
| Varial | ble Frequency Drive Settings2             | 24 |
| Start  | Up (Commissioning)2                       | 24 |
| Befor  | e Applying Power for the First Time2      | 24 |
| Befor  | e Operating the VFD for the First Time2   | 24 |
| Drawi  | ings2                                     | 24 |
|        |                                           | _  |

| Modbus RTU       25         PQvision PC application Screen Elements       26         PQvision PC Home Screen Elements       26         PQvision PC Settings Screen Elements       27         PQvision PC Status Detection History Elements       30         Modbus RTU Connections       31         Modbus Input and Output Register Maps       31         Waveform Data       41         PQconnect Hardware       42         USPTL4 RS485 Converter Dip Switch settings       43         Example Setup Instructions to Read Data from the PQconnect Unit       43         Example Setup Instructions to Write Data to the PQconnect Unit       44         PCB Connections       45         Troubleshooting       46         Receiving Inspection       46         Connectivity Board Problem       47         Communication Problems       48         PCB Calibration Process       49         Debug Status Conditions       50         Debug Fault conditions       51         6.0       Maintenance and Service       52         Evaluating MotorGuard Performance       52         MotorGuard Reliability and Service Life       52         Periodic Maintenance       52         Replacement Parts | Product Description                                             | 25 |
|----------------------------------------------------------------------------------------------------|-----------------------------------------------------------------|----|
| PQvision PC Home Screen Elements       26         PQvision PC Settings Screen Elements       27         PQvision PC Status Detection History Elements       30         Modbus RTU Connections       31         Modbus Input and Output Register Maps       31         Waveform Data       41         PQconnect Hardware       42         USPTL4 RS485 Converter Dip Switch settings       43         Example Setup Instructions to Read Data from the PQconnect Unit       43         Example Setup Instructions to Write Data to the PQconnect Unit       44         PCB Connections       45         Troubleshooting       46         Receiving Inspection       46         Connectivity Board Problem       47         Communication Problems       48         PCB Calibration Process       49         Debug Status Conditions       50         Debug Fault conditions       51         6.0 Maintenance and Service       52         Evaluating MotorGuard Performance       52         MotorGuard Reliability and Service Life       52         Periodic Maintenance       52                                                                                                    | Modbus RTU                                                      | 25 |
| PQvision PC Settings Screen Elements       27         PQvision PC Status Detection History Elements       30         Modbus RTU Connections       31         Modbus Input and Output Register Maps       31         Waveform Data       41         PQconnect Hardware       42         USPTL4 RS485 Converter Dip Switch settings       43         Example Setup Instructions to Read Data from the PQconnect Unit       43         Example Setup Instructions to Write Data to the PQconnect Unit       44         PCB Connections       45         Troubleshooting       46         Receiving Inspection       46         Connectivity Board Problem       47         Communication Problems       48         PCB Calibration Process       49         Debug Status Conditions       50         Debug Fault conditions       51         6.0 Maintenance and Service       52         Evaluating MotorGuard Performance       52         MotorGuard Reliability and Service Life       52         Periodic Maintenance       52                                                                                                    | PQvision PC application Screen Elements                         | 26 |
| PQvision PC Status Detection History Elements       30         Modbus RTU Connections       31         Modbus Input and Output Register Maps       31         Waveform Data       41         PQconnect Hardware       42         USPTL4 RS485 Converter Dip Switch settings       43         Example Setup Instructions to Read Data from the PQconnect Unit       43         Example Setup Instructions to Write Data to the PQconnect Unit       44         PCB Connections       45         Troubleshooting       46         Receiving Inspection       46         Connectivity Board Problem       47         Communication Problems       48         PCB Calibration Process       49         Debug Status Conditions       50         Debug Fault conditions       50         Debug Fault conditions       51         6.0       Maintenance and Service       52         Evaluating MotorGuard Performance       52         MotorGuard Reliability and Service Life       52         Periodic Maintenance       52                                                                                                    | PQvision PC Home Screen Elements                                | 26 |
| Modbus RTU Connections       31         Modbus Input and Output Register Maps       31         Waveform Data       41         PQconnect Hardware       42         USPTL4 RS485 Converter Dip Switch settings       43         Example Setup Instructions to Read Data from the PQconnect Unit       43         Example Setup Instructions to Write Data to the PQconnect Unit       44         PCB Connections       45         Troubleshooting       46         Receiving Inspection       46         Connectivity Board Problem       47         Communication Problems       48         PCB Calibration Process       49         Debug Status Conditions       50         Debug Fault conditions       51         6.0 Maintenance and Service       52         Evaluating MotorGuard Performance       52         MotorGuard Reliability and Service Life       52         Periodic Maintenance       52                                                                                                    | PQvision PC Settings Screen Elements                            | 27 |
| Modbus Input and Output Register Maps       31         Waveform Data       41         PQconnect Hardware       42         USPTL4 RS485 Converter Dip Switch settings       43         Example Setup Instructions to Read Data from the PQconnect Unit       43         Example Setup Instructions to Write Data to the PQconnect Unit       44         PCB Connections       45         Troubleshooting       46         Receiving Inspection       46         Connectivity Board Problem       47         Communication Problems       48         PCB Calibration Process       49         Debug Status Conditions       50         Debug Fault conditions       51         6.0 Maintenance and Service       52         Evaluating MotorGuard Performance       52         MotorGuard Reliability and Service Life       52         Periodic Maintenance       52                                                                                                    | PQvision PC Status Detection History Elements                   | 30 |
| Waveform Data       41         PQconnect Hardware       42         USPTL4 RS485 Converter Dip Switch settings       43         Example Setup Instructions to Read Data from the PQconnect Unit       43         Example Setup Instructions to Write Data to the PQconnect Unit       44         PCB Connections       45         Troubleshooting       46         Receiving Inspection       46         Connectivity Board Problem       47         Communication Problems       48         PCB Calibration Process       49         Debug Status Conditions       50         Debug Fault conditions       51         6.0 Maintenance and Service       52         Evaluating MotorGuard Performance       52         MotorGuard Reliability and Service Life       52         Periodic Maintenance       52                                                                                                    | Modbus RTU Connections                                          | 31 |
| PQconnect Hardware       42         USPTL4 RS485 Converter Dip Switch settings       43         Example Setup Instructions to Read Data from the PQconnect Unit       43         Example Setup Instructions to Write Data to the PQconnect Unit       44         PCB Connections       45         Troubleshooting       46         Receiving Inspection       46         Connectivity Board Problem       47         Communication Problems       48         PCB Calibration Process       49         Debug Status Conditions       50         Debug Fault conditions       51         6.0 Maintenance and Service       52         Evaluating MotorGuard Performance       52         MotorGuard Reliability and Service Life       52         Periodic Maintenance       52                                                                                                    | Modbus Input and Output Register Maps                           | 31 |
| USPTL4 RS485 Converter Dip Switch settings       43         Example Setup Instructions to Read Data from the PQconnect Unit       43         Example Setup Instructions to Write Data to the PQconnect Unit       44         PCB Connections       45         Troubleshooting       46         Receiving Inspection       46         Connectivity Board Problem       47         Communication Problems       48         PCB Calibration Process       49         Debug Status Conditions       50         Debug Fault conditions       51         6.0 Maintenance and Service       52         Evaluating MotorGuard Performance       52         MotorGuard Reliability and Service Life       52         Periodic Maintenance       52                                                                                                    | Waveform Data                                                   | 41 |
| Example Setup Instructions to Read Data from the PQconnect Unit       43         Example Setup Instructions to Write Data to the PQconnect Unit       44         PCB Connections       45         Troubleshooting       46         Receiving Inspection       46         Connectivity Board Problem       47         Communication Problems       48         PCB Calibration Process       49         Debug Status Conditions       50         Debug Fault conditions       51         6.0 Maintenance and Service       52         Evaluating MotorGuard Performance       52         MotorGuard Reliability and Service Life       52         Periodic Maintenance       52                                                                                                    | PQconnect Hardware                                              | 42 |
| Example Setup Instructions to Write Data to the PQconnect Unit       44         PCB Connections       45         Troubleshooting       46         Receiving Inspection       46         Connectivity Board Problem       47         Communication Problems       48         PCB Calibration Process       49         Debug Status Conditions       50         Debug Fault conditions       51         6.0 Maintenance and Service       52         Evaluating MotorGuard Performance       52         MotorGuard Reliability and Service Life       52         Periodic Maintenance       52                                                                                                    | USPTL4 RS485 Converter Dip Switch settings                      | 43 |
| PCB Connections       45         Troubleshooting       46         Receiving Inspection       46         Connectivity Board Problem       47         Communication Problems       48         PCB Calibration Process       49         Debug Status Conditions       50         Debug Fault conditions       51         6.0 Maintenance and Service       52         Evaluating MotorGuard Performance       52         MotorGuard Reliability and Service Life       52         Periodic Maintenance       52                                                                                                    | Example Setup Instructions to Read Data from the PQconnect Unit | 43 |
| Troubleshooting       46         Receiving Inspection       46         Connectivity Board Problem       47         Communication Problems       48         PCB Calibration Process       49         Debug Status Conditions       50         Debug Fault conditions       51         6.0 Maintenance and Service       52         Evaluating MotorGuard Performance       52         MotorGuard Reliability and Service Life       52         Periodic Maintenance       52                                                                                                    | Example Setup Instructions to Write Data to the PQconnect Unit  | 44 |
| Receiving Inspection       46         Connectivity Board Problem       47         Communication Problems       48         PCB Calibration Process       49         Debug Status Conditions       50         Debug Fault conditions       51         6.0 Maintenance and Service       52         Evaluating MotorGuard Performance       52         MotorGuard Reliability and Service Life       52         Periodic Maintenance       52                                                                                                    | PCB Connections                                                 | 45 |
| Connectivity Board Problem                                                                                                    | Troubleshooting                                                 | 46 |
| Communication Problems                                                                                                    | Receiving Inspection                                            | 46 |
| PCB Calibration Process                                                                                                    | Connectivity Board Problem                                      | 47 |
| Debug Status Conditions                                                                                                    | Communication Problems                                          | 48 |
| Debug Fault conditions                                                                                                    | PCB Calibration Process                                         | 49 |
| 6.0 Maintenance and Service                                                                                                    | Debug Status Conditions                                         | 50 |
| Evaluating MotorGuard Performance                                                                                                    | Debug Fault conditions                                          | 51 |
| MotorGuard Reliability and Service Life52 Periodic Maintenance52                                                                                                    | 6.0 Maintenance and Service                                     | 52 |
| Periodic Maintenance52                                                                                                    | Evaluating MotorGuard Performance                               | 52 |
|                                                                                                    | MotorGuard Reliability and Service Life                         | 52 |
| Replacement Parts52                                                                                                    | Periodic Maintenance                                            | 52 |
|                                                                                                    | Replacement Parts                                               | 52 |
| Factory Contacts and Tech Support52                                                                                                    | Factory Contacts and Tech Support                               | 52 |

KMG IOM 1.0 Safety

# 1.0 Safety

## **Safety Instructions Overview**

This section provides the safety instructions which must be followed when installing, operating and servicing the KMG MotorGuard Filter. If neglected, physical injury or death may follow, or damage may occur to the MotorGuard or equipment connected to the MotorGuard. The material in this chapter must be read and understood before attempting any work on, or with, the product.

The MotorGuard is intended to be connected to the output terminals of a variable frequency drive (VFD). An AC motor is connected to the output terminals of the MotorGuard and receives power from the VFD through the MotorGuard. The instructions, and particularly the safety instructions, for the VFD, motor and any other related equipment must be read, understood and followed when working on any of the equipment.

### **Warnings and Cautions**

This manual provides two types of safety instructions.

Warnings caution readers about conditions, which can, if proper steps are not taken, lead to a serious fault condition, physical injury, or death.

Cautions are used to draw attention to instructions. Failure to properly follow such instructions may lead to a malfunction and possible equipment damage.

#### Warnings

Readers are informed of situations that can result in serious physical injury and/or serious damage to equipment with warning statements marked with the following symbols:

| Warning | Dangerous Voltage Warning: warns of situations in which a high voltage can cause physical injury and/or equipment damage. The text next to this symbol describes ways to avoid the danger.   |
|---------|----------------------------------------------------------------------------------------------------|
| Warning | General Warning: warns of situations that can cause physical injury and/or equipment damage by means other than electrical. The text next to this symbol describes ways to avoid the danger. |
| Warning | Electrostatic Discharge Warning: warns of situations in which an electrostatic discharge may damage equipment. The text next to this symbol describes ways to avoid the danger.              |

#### Cautions

Readers are informed of situations that can lead to a malfunction and possible equipment damage with caution statements:

| $\wedge$ | General Caution: identifies situations that can lead to a malfunction and possible equipment damage. The text describes ways to avoid the situation. |
|----------|----------------------------------------------------------------------------------------------------|
| <u> </u> | describes ways to avoid the situation.                                                                                                    |

KMG IOM

# **General Safety Instructions**

These safety instructions are intended for all work on the MotorGuard. Additional safety instructions are provided at appropriate points on other sections of this manual.

1.0 Safety

| Warning | Be sure to read, understand, and follow all safety instructions.                                                                                                    |
|---------|----------------------------------------------------------------------------------------------------|
| Warning | Only qualified electricians should carry out all electrical installation and maintenance work on the MotorGuard.                                                                                                    |
| Warning | All wiring must be in accordance with the National Electrical Code (NEC) and/or any other codes that apply to the installation site.                                                                                                    |
| Warning | Disconnect all power before working on the equipment. Do not attempt any work on a powered MotorGuard.                                                                                                    |
| Warning | The MotorGuard, VFD, motor, and other connected equipment must be properly grounded.                                                                                                    |
| Warning | The MotorGuard receives power from two or more sources.                                                                                                    |
|         | Three-phase power from the output terminals of the VFD is connected to the main input terminals of the MotorGuard.                                                                                                    |
|         | Power from a single-phase 120, 240 or 480 volt supply is connected to the MotorGuard for the cooling fans and PQconnect. Do not connect fan circuit to the output of VFD, separate line voltage needs to be wired to the filter. Damage to the filter will occur if fans are left unpowered or connected to VFD output.                                                       |
|         | The PQconnect alarm contacts may be connected to a circuit that receives power from another source.                                                                                                    |
|         | All of these sources of power must be disconnected before working on the MotorGuard.                                                                                                    |
| Warning | After switching off the power, always allow 5 minutes for the capacitors in the MotorGuard and in the VFD to discharge before working on the MotorGuard, the VFD, the motor, or connecting wiring. It is good practice to check with a voltmeter to make sure that all sources of power have been disconnected and that all capacitors have discharged before beginning work. |
| Warning | The VFD output terminals and the motor cables are at a dangerously high voltage when power is applied to the VFD regardless of motor operation.                                                                                                    |

Thank you for selecting the KMG MotorGuard High Performance Output Filter. TCl has produced this filter for use in many PWM variable frequency drive (VFD) applications that require low distortion sine wave output power. This manual describes how to install, operate, and maintain the MotorGuard filter.

#### Caution

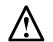

This manual provides general information describing your MotorGuard filter. More specific information is provided by the drawings shipped with the unit. Be sure to carefully review the information provided by these drawings. Information provided by the drawings shipped with the unit takes precedence over the information provided in this manual.

#### **Intended Audience**

This manual is intended for use by all personnel responsible for the installation, operation, and maintenance of the MotorGuard. Such personnel are expected to have knowledge of electrical wiring practices, electronic components, and electrical schematic symbols.

### **Receiving Inspection**

The MotorGuard has been thoroughly inspected and functionally tested at the factory and carefully packaged for shipment. When you receive the unit, you should immediately inspect the shipping container and report any damage to the carrier that delivered the unit. Verify that the part number of the unit you received is the same as the part number listed on your purchase order.

## Storage Instructions

If the MotorGuard is to be stored before use, be sure that it is stored in a location that conforms to published storage humidity and temperature specifications stated in this manual. Store the unit in its original packaging.

### **TCI Limited Warranty Policy**

TCI, LLC ("TCI") warrants to the original purchaser only that its products will be free from defects in materials and workmanship under normal use and service for a period originating on the date of shipment from TCI and expiring at the end of the period described below:

| Product Family                 | Warranty Period                                                                          |
|--------------------------------|------------------------------------------------------------------------------------------|
| KLR, KDR                       | For the life of the drive with which they are installed.                                 |
| HGA, , KMG,<br>MSD, V1K        | One (1) year of useful service,<br>not to exceed 18 months from the date of<br>shipment. |
| PFGuard, HGP,<br>HGL, HSD, KRF | Three (3) years from the date of shipment.                                               |
| KCAP, KTR                      | Five (5) years from the date of shipment.                                                |
| All Other Products             | One (1) year of useful service,<br>not to exceed 18 months from the date of<br>shipment. |

The foregoing limited warranty is TCl's sole warranty with respect to its products and TCl makes no other warranty, representation, or promise as to the quality or performance of TCl's products. THIS EXPRESS LIMITED WARRANTY IS GIVEN IN LIEU OF AND EXCLUDES ANY AND ALL EXPRESS OR IMPLIED WARRANTIES INCLUDING, WITHOUT LIMITATION, ANY IMPLIED WARRANTY OF MERCHANTABILITY OR FITNESS FOR A PARTICULAR PURPOSE.

This warranty shall not apply if the product was:

- a) Altered or repaired by anyone other than TCI;
- b) Applied or used for situations other than those originally specified; or
- c) Subjected to negligence, accident, or damage by circumstances beyond TCl's control, including but not limited to, improper storage, installation, operation, or maintenance.

If, within the warranty period, any product shall be found in TCI's reasonable judgment to be defective, TCI's liability and the Buyer's exclusive remedy under this warranty is expressly limited, at TCI's option, to (i) repair or replacement of that product, or (ii) return of the product and refund of the purchase price. Such remedy shall be Buyer's sole and exclusive remedy. TCI SHALL NOT, IN ANY EVENT, BE LIABLE FOR INCIDENTAL DAMAGES OR FOR CONSEQUENTIAL DAMAGES INCLUDING, BUT NOT LIMITED TO, LOSS OF INCOME, LOSS OF TIME, LOST SALES, INJURY TO PERSONAL PROPERTY, LIABILITY BUYER INCURS WITH RESPECT TO ANY OTHER PERSON, LOSS OF USE OF THE PRODUCT OR FOR ANY OTHER TYPE OR FORM OF CONSEQUENTIAL DAMAGE OR ECONOMIC LOSS.

The foregoing warranties do not cover reimbursement for removal, transportation, reinstallation, or any other expenses that may be incurred in connection with the repair or replacement of the TCI product.

The employees and sales agents of TCI are not authorized to make additional warranties about TCI's products. TCI's employees and sales agent's oral statements do not constitute warranties; these shall not be relied upon by the Buyer and are not part of any contract for sale. All warranties of TCI embodied in this writing and no other warranties are given beyond those set forth herein.

TCI will not accept the return of any product without its prior written approval. Please consult TCI Customer Service for instructions on the Return Authorization Procedure.

## **Product Description**

The MotorGuard is a low-pass sine wave filter designed and developed by TCI to deliver conditioned power to motor loads driven by PWM drives at a variety of lead lengths. The MotorGuard is available for 460/480 volt and 575/600 volt systems.

The MotorGuard is a passive filter connected in series with the output terminals of the variable frequency drive. It is designed to remove the carrier frequency distortion from the output voltage waveform. The use of this low-pass, L-R-C device will result in a nearly pure sine wave voltage profile. This design will reduce the effects of the reflected wave phenomenon, (dv/dt), such as insulation damage or premature failure in motors, transformers and VFD output cables. The MotorGuard will also reduce the effects of stray high frequency harmonic currents, thereby reducing VFD ground fault problems and noise interference in transducer signals.

The MotorGuard is available in two package configurations: Industrial and GP. The Industrial filter is a stand-alone device that can be furnished in its own enclosure and mounted adjacent to the VFD, and is also available on an open panel for mounting within an enclosure provided with the VFD or other equipment. The GP filter is furnished in its own enclosure and mounted adjacent to the VFD.

The MotorGuard is suitable for all lead lengths extending as far as 15,000 feet.

The MotorGuard consists of the following standard features and components:

- An R-L-C power filter circuit with:
  - o A TCI 3-phase reactor specifically designed for the MotorGuard
  - o Power resistors
  - o High-endurance, harmonic-rated capacitors
- Bleeder resistors to ensure safe capacitor discharge upon filter shutdown.
- Compression terminals for ease and integrity of all power wiring.
- Cooling fans to ensure adequate cooling and safe operating temperatures.
- PQconnect monitoring and communications (optional)

### Nameplate Data

The figure below shows an example of a MotorGuard nameplate. The following information is marked on the nameplate:

- Part number: encoded model number explained on the following page
- FLA: the rated continuous operating current (RMS amps)
- System Voltage: the maximum VFD output voltage (fundamental)
- Hz: the maximum VFD output frequency (fundamental)
- Phase: 3 The MotorGuard is designed for use only with 3 phase motors.
- Drawing #: outline and mounting dimension of filter
- Schematic #: schematic diagram of filter
- Manufacturing #: for TCI internal use
- Enclosure Type: Industrial filters are open panel construction or UL Type 1 enclosed.
   GP filters are NEMA 1 or NEMA 3R enclosed.

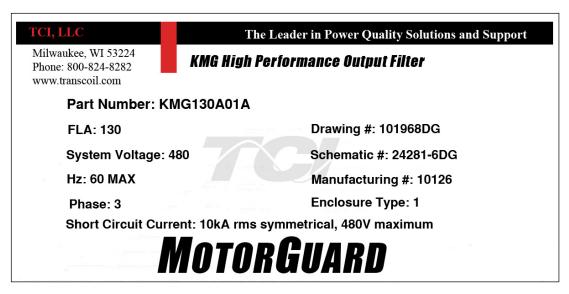

**Figure 1: Example of MotorGuard Nameplate** 

## **Model Number Encoding**

Figure 2 and Figure 3 identify the significance of each character in the MotorGuard model number. The example model number, KMG130A01P designates an Industrial MotorGuard that is rated 130 amps, 480 volts, UL Type 1 enclosure, with the PQconnect option.

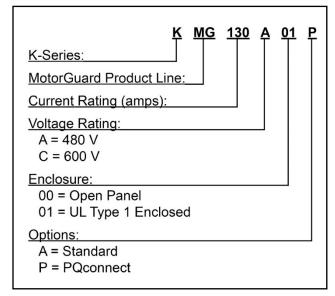

Figure 2: MotorGuard Model Number Encoding – Industrial Version

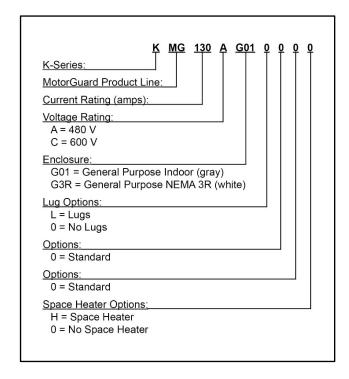

Figure 3: MotorGuard Model Number Encoding – General Purpose Version (Legacy Product)

The MotorGuard has a current rating rather than a horsepower rating. The rating and dimension tables in the following section list the nominal horsepower ratings corresponding to the current ratings of the standard models.

## **Standard Product Ratings and Dimension Tables**

The following tables list the ratings and dimensions of the standard MotorGuard models.

Table 1: Industrial 480 Volt Models on Open Panels

| Model<br>Number | Nominal<br>Horsepower | Current<br>Rating<br>(amps) | Heat<br>Loss<br>(Watts) | Weight<br>(lbs.) | Height<br>(in.) | Width<br>(in.) | Depth<br>(in.) |       |
|-----------------|-----------------------|-----------------------------|-------------------------|------------------|-----------------|----------------|----------------|-------|
| KMG8A00_        | 5                     | 8                           | 300                     | 60               |                 |                |                |       |
| KMG12A00_       | 7.5                   | 12                          | 350                     | 60               |                 |                |                |       |
| KMG16A00_       | 10                    | 16                          | 400                     | 70               |                 |                |                |       |
| KMG23A00_       | 15                    | 23                          | 550                     | 75               | 20.75           | 47.00          | 44.75          |       |
| KMG30A00_       | 20                    | 30                          | 650                     | 85               | 30.75           | 17.00          | 11.75          |       |
| KMG35A00_       | 25                    | 35                          | 750                     | 85               |                 |                |                |       |
| KMG45A00_       | 30                    | 45                          | 850                     | 100              |                 |                |                |       |
| KMG55A00_       | 40                    | 55                          | 1000                    | 115              |                 |                |                |       |
| KMG65A00_       | 50                    | 65                          | 1100                    | 160              |                 |                |                |       |
| KMG80A00_       | 60                    | 80                          | 1550                    | 175              |                 | 17.00          |                |       |
| KMG110A00_      | 75                    | 110                         | 1700                    | 195              | 56.00           |                | 17.00          | 11.75 |
| KMG130A00_      | 100                   | 130                         | 2050                    | 200              | 36.00           |                | 11.75          |       |
| KMG160A00_      | 125                   | 160                         | 2450                    | 250              |                 |                |                |       |
| KMG200A00_      | 150                   | 200                         | 3300                    | 255              |                 |                |                |       |
| KMG250A00_      | 200                   | 250                         | 3700                    | 445              |                 |                |                |       |
| KMG305A00_      | 250                   | 305                         | 4700                    | 460              | 60.00           | 32.00          | 14.75          |       |
| KMG362A00_      | 300                   | 362                         | 4650                    | 475              |                 |                |                |       |
| KMG420A00_      | 350                   | 420                         | 5400                    | 580              |                 |                |                |       |
| KMG480A00_      | 400                   | 480                         | 6050                    | 635              | 60.00           | 32.00          | 16.38          |       |
| KMG600A00_      | 500                   | 600                         | 7350                    | 645              |                 |                |                |       |
| KMG750A00_      | 600                   | 750                         | 8800                    | 760              | 60.00           | 32.00          | 17.75          |       |

Table 2: Industrial 480 Volt Models in UL Type 1 Enclosures

| Model<br>Number | Nominal<br>Horsepower | Current<br>Rating<br>(amps) | Weight<br>(lbs.) | Height (in.)    | Width<br>(in.) | Depth<br>(in.) |
|-----------------|-----------------------|-----------------------------|------------------|-----------------|----------------|----------------|
| KMG8A01_        | 5                     | 8                           | 110              |                 |                |                |
| KMG12A01_       | 7.5                   | 12                          | 110              |                 |                |                |
| KMG16A01_       | 10                    | 16                          | 120              |                 |                |                |
| KMG23A01_       | 15                    | 23                          | 125              | 31.38           | 47.50          | 10.11          |
| KMG30A01_       | 20                    | 30                          | 140              | Wall<br>Mounted | 17.50          | 12.14          |
| KMG35A01_       | 25                    | 35                          | 140              |                 |                |                |
| KMG45A01_       | 30                    | 45                          | 155              |                 |                |                |
| KMG55A01_       | 40                    | 55                          | 170              |                 |                |                |
| KMG65A01_       | 50                    | 65                          | 245              |                 |                |                |
| KMG80A01_       | 60                    | 80                          | 260              |                 |                |                |
| KMG110A01_      | 75                    | 110                         | 280              | 56.00           | 47.50          | 10.40          |
| KMG130A01_      | 100                   | 130                         | 300              | Wall<br>Mounted | 17.52          | 16.40          |
| KMG160A01_      | 125                   | 160                         | 340              |                 |                |                |
| KMG200A01_      | 150                   | 200                         | 345              |                 |                |                |
| KMG250A01_      | 200                   | 250                         | 770              |                 |                |                |
| KMG305A01_      | 250                   | 305                         | 790              |                 |                |                |
| KMG362A01_      | 300                   | 362                         | 800              | 76.50           |                |                |
| KMG420A01_      | 350                   | 420                         | 915              | Free            | 36.00          | 24.00          |
| KMG480A01_      | 400                   | 480                         | 970              | Standing        |                |                |
| KMG600A01_      | 500                   | 600                         | 975              |                 |                |                |
| KMG750A01_      | 600                   | 750                         | 1085             |                 |                |                |

**Table 3: Industrial 600 Volt Models on Open Panels** 

| Model<br>Number | Nominal<br>Horsepower | Current<br>Rating<br>(Amps) | Heat<br>Loss<br>(Watts) | Weight<br>(lbs.) | Height<br>(in.) | Width<br>(in.) | Depth<br>(in.) |       |
|-----------------|-----------------------|-----------------------------|-------------------------|------------------|-----------------|----------------|----------------|-------|
| KMG8C00_        | 5                     | 8                           | 400                     | 60               |                 |                |                |       |
| KMG10C00_       | 7.5                   | 10                          | 400                     | 65               |                 |                |                |       |
| KMG12C00_       | 10                    | 12                          | 400                     | 70               |                 |                |                |       |
| KMG20C00_       | 15                    | 20                          | 550                     | 75               | 20.75           | 47.00          | 44 75          |       |
| KMG25C00_       | 20                    | 25                          | 700                     | 85               | 30.75           | 17.00          | 11.75          |       |
| KMG28C00_       | 25                    | 28                          | 750                     | 90               |                 |                |                |       |
| KMG35C00_       | 30                    | 35                          | 800                     | 100              |                 |                |                |       |
| KMG45C00_       | 40                    | 45                          | 950                     | 115              |                 |                |                |       |
| KMG55C00_       | 50                    | 55                          | 1200                    | 160              |                 |                |                |       |
| KMG65C00_       | 60                    | 65                          | 1600                    | 175              |                 |                |                |       |
| KMG80C00_       | 75                    | 80                          | 1650                    | 195              | 56.00           | 17.00          | 17.00          | 11.75 |
| KMG110C00_      | 100                   | 110                         | 2250                    | 225              |                 |                |                |       |
| KMG130C00_      | 125                   | 130                         | 2300                    | 250              |                 |                |                |       |
| KMG160C00_      | 150                   | 160                         | 2500                    | 260              | 56.00           | 17.00          | 14.78          |       |
| KMG200C00_      | 200                   | 200                         | 3500                    | 450              |                 |                |                |       |
| KMG250C00_      | 250                   | 250                         | 4500                    | 460              |                 |                |                |       |
| KMG305C00_      | 300                   | 305                         | 5100                    | 475              | 60.00           | 32.00          | 14.75          |       |
| KMG362C00_      | 350                   | 362                         | 6100                    | 580              |                 |                |                |       |
| KMG420C00_      | 400                   | 420                         | 6900                    | 635              |                 |                |                |       |
| KMG500C00_      | 500                   | 500                         | 7900                    | 645              | 60.00           | 32.00          | 16.00          |       |
| KMG600C00_      | 600                   | 600                         | 9000                    | 750              | 00.00           | 32.00          | 10.00          |       |

Table 4: Industrial 600 Volt Models in UL Type 1 Enclosures

| Model<br>Number | Nominal<br>Horsepower | Current<br>Rating<br>(Amps) | Weight<br>(lbs.) | Height<br>(in.) | Width<br>(in.) | Depth<br>(in.) |
|-----------------|-----------------------|-----------------------------|------------------|-----------------|----------------|----------------|
| KMG8C01_        | 5                     | 8                           | 115              |                 |                |                |
| KMG10C01_       | 7.5                   | 10                          | 115              |                 |                |                |
| KMG12C01_       | 10                    | 12                          | 120              |                 |                |                |
| KMG20C01_       | 15                    | 20                          | 135              | 31.38<br>Wall   | 47.50          | 40.44          |
| KMG25C01_       | 20                    | 25                          | 140              | Mounted         | 17.50          | 12.14          |
| KMG28C01_       | 25                    | 28                          | 145              |                 |                |                |
| KMG35C01_       | 30                    | 35                          | 155              |                 |                |                |
| KMG45C01_       | 40                    | 45                          | 175              |                 |                |                |
| KMG55C01_       | 50                    | 55                          | 260              |                 |                |                |
| KMG65C01_       | 60                    | 65                          | 265              |                 |                |                |
| KMG80C01_       | 75                    | 80                          | 265              | 56.00<br>Wall   | 17.50          | 16.40          |
| KMG110C01_      | 100                   | 110                         | 290              | Mounted         | 17.52          | 16.40          |
| KMG130C01_      | 125                   | 130                         | 295              |                 |                |                |
| KMG160C01_      | 150                   | 160                         | 340              |                 |                |                |
| KMG200C01_      | 200                   | 200                         | 770              |                 |                |                |
| KMG250C01_      | 250                   | 250                         | 775              |                 |                |                |
| KMG305C01_      | 300                   | 305                         | 790              | 76.50           |                |                |
| KMG362C01_      | 350                   | 362                         | 975              | Free            | 36.00          | 24.00          |
| KMG420C01_      | 400                   | 420                         | 975              | Standing        |                |                |
| KMG500C01_      | 500                   | 500                         | 1015             |                 |                |                |
| KMG600C01_      | 600                   | 600                         | 1015             |                 |                |                |

Table 5: General Purpose 480 Volt Models in NEMA 1 Enclosures

| Model<br>Number | Nominal<br>Horsepower | Current<br>Rating<br>(Amps) | Weight<br>(lbs.) | Height (in.) | Width<br>(in.)     | Depth<br>(in.) |
|-----------------|-----------------------|-----------------------------|------------------|--------------|--------------------|----------------|
| KMG55AG010000   | 40                    | 55                          | 209              |              |                    |                |
| KMG65AG010000   | 50                    | 65                          | 215              |              |                    |                |
| KMG80AG010000   | 60                    | 80                          | 235              |              |                    |                |
| KMG110AG010000  | 75                    | 110                         | 220              | 36.50        | 18.67              | 29.50          |
| KMG130AG010000  | 100                   | 130                         | 225              |              |                    |                |
| KMG160AG010000  | 125                   | 160                         | 250              |              |                    |                |
| KMG200AG010000  | 150                   | 200                         | 260              |              |                    |                |
| KMG250AG010000  | 200                   | 250                         | 595              |              |                    |                |
| KMG305AG010000  | 250                   | 305                         | 625              |              |                    |                |
| KMG362AG010000  | 300                   | 362                         | 630              | 64.00        | 24.17              | 42.00          |
| KMG420AG010000  | 350                   | 420                         | 635              | 64.00 24.    | 2 <del>4</del> .17 | 42.00          |
| KMG480AG010000  | 400                   | 480                         | 635              |              |                    |                |
| KMG600AG010000  | 500                   | 600                         | 755              |              |                    |                |

Table 6: General Purpose 480 Volt Models in NEMA 3R Enclosures

| Model<br>Number | Nominal<br>Horsepower | Current<br>Rating<br>(Amps) | Weight<br>(lbs.) | Height<br>(in.) | Width<br>(in.) | Depth<br>(in.) |
|-----------------|-----------------------|-----------------------------|------------------|-----------------|----------------|----------------|
| KMG55AG3R0000   | 40                    | 55                          | 209              |                 |                |                |
| KMG65AG3R0000   | 50                    | 65                          | 215              |                 |                |                |
| KMG80AG3R0000   | 60                    | 80                          | 235              |                 |                |                |
| KMG110AG3R0000  | 75                    | 110                         | 220              | 36.50           | 18.67          | 29.50          |
| KMG130AG3R0000  | 100                   | 130                         | 225              |                 |                |                |
| KMG160AG3R0000  | 125                   | 160                         | 250              |                 |                |                |
| KMG200AG3R0000  | 150                   | 200                         | 260              |                 |                |                |
| KMG250AG3R0000  | 200                   | 250                         | 595              |                 |                |                |
| KMG305AG3R0000  | 250                   | 305                         | 625              |                 |                |                |
| KMG362AG3R0000  | 300                   | 362                         | 630              | 64.00           | 24.17          | 40.00          |
| KMG420AG3R0000  | 350                   | 420                         | 635              | 64.00           | Z4.17          | 42.00          |
| KMG480AG3R0000  | 400                   | 480                         | 635              |                 |                |                |
| KMG600AG3R0000  | 500                   | 600                         | 755              |                 |                |                |

Table 7: General Purpose 600 Volt Models in NEMA 1 Enclosures

| Model<br>Number | Nominal<br>Horsepower | Current<br>Rating<br>(Amps) | Weight<br>(lbs.) | Height<br>(in.) | Width<br>(in.) | Depth<br>(in.) |
|-----------------|-----------------------|-----------------------------|------------------|-----------------|----------------|----------------|
| KMG45CG010000   | 40                    | 45                          | 209              |                 |                |                |
| KMG55CG010000   | 50                    | 55                          | 235              |                 |                |                |
| KMG65CG010000   | 60                    | 65                          | 235              |                 |                |                |
| KMG80CG010000   | 75                    | 80                          | 266              | 36.50           | 18.67          | 29.50          |
| KMG110CG010000  | 100                   | 110                         | 275              |                 |                |                |
| KMG130CG010000  | 125                   | 130                         | 280              |                 |                |                |
| KMG160CG010000  | 150                   | 160                         | 290              |                 |                |                |
| KMG200CG010000  | 200                   | 200                         | 570              |                 |                |                |
| KMG250CG010000  | 250                   | 250                         | 615              |                 |                |                |
| KMG305CG010000  | 300                   | 305                         | 620              |                 |                |                |
| KMG362CG010000  | 350                   | 362                         | 650              | 64.00           | 24.17          | 42.00          |
| KMG420CG010000  | 400                   | 420                         | 675              |                 |                |                |
| KMG500CG010000  | 500                   | 500                         | 810              |                 |                |                |
| KMG600CG010000  | 600                   | 600                         | 835              |                 |                |                |

Table 8: General Purpose 600 Volt Models in NEMA 3R Enclosures

| Model<br>Number | Nominal<br>Horsepower | Current<br>Rating<br>(Amps) | Weight<br>(lbs.) | Height<br>(in.) | Width<br>(in.) | Depth<br>(in.) |
|-----------------|-----------------------|-----------------------------|------------------|-----------------|----------------|----------------|
| KMG45CG3R0000   | 40                    | 45                          | 209              |                 |                |                |
| KMG55CG3R0000   | 50                    | 55                          | 235              |                 |                |                |
| KMG65CG3R0000   | 60                    | 65                          | 235              |                 |                |                |
| KMG80CG3R0000   | 75                    | 80                          | 266              | 36.50           | 18.67          | 29.50          |
| KMG110CG3R0000  | 100                   | 110                         | 275              |                 |                |                |
| KMG130CG3R0000  | 125                   | 130                         | 280              |                 |                |                |
| KMG160CG3R0000  | 150                   | 160                         | 290              |                 |                |                |
| KMG200CG3R0000  | 200                   | 200                         | 570              |                 |                |                |
| KMG250CG3R0000  | 250                   | 250                         | 615              |                 |                |                |
| KMG305CG3R0000  | 300                   | 305                         | 620              |                 |                |                |
| KMG362CG3R0000  | 350                   | 362                         | 650              | 64.00           | 24.17          | 42.00          |
| KMG420CG3R0000  | 400                   | 420                         | 675              |                 |                |                |
| KMG500CG3R0000  | 500                   | 500                         | 810              |                 |                |                |
| KMG600CG3R0000  | 600                   | 600                         | 835              |                 |                |                |

# **Product Technical Specifications**

Table 9 and Table 10 list the major technical specifications for the MotorGuard product line.

Table 9: MotorGuard Technical Specifications – Industrial

| Current Ratings                                                                              | Continuous current: 8 to 750 amps. See Rating and Dimension tables  Overload current: 150% for 1 minute out of every 60 minutes |  |  |
|----------------------------------------------------------------------------------------------|----------------------------------------------------------------------------------------------------|--|--|
| VFD Output Voltage                                                                           | 460/480 and 575/600 V, 3 ph, at fundamental base frequency                                                                      |  |  |
| VFD Output Frequency                                                                         | 0 to 80 Hz                                                                                                    |  |  |
| VFD Carrier Frequency                                                                        | 2 kHz and 16 kHz; ideally a minimum of 4 kHz                                                                                    |  |  |
| Control Power Input                                                                          | For fan operation.                                                                                                    |  |  |
| Control Power Input                                                                          | ·                                                                                                    |  |  |
| Filter Performance                                                                           | Maximum peak voltage of output waveform  – 480 V models: 815 V  – 600 V models: 1,018 V                                         |  |  |
| T IIIOT T CHOITIGHOO                                                                         | Maximum dV/dt of output waveform                                                                                                |  |  |
|                                                                                              | <ul><li>- 480 V models: 5 V/μs</li><li>- 600 V models: 6 V/μs</li></ul>                                                         |  |  |
| Maximum Elevation                                                                            | Up to 2,000m (6,600ft) without derating. Consult factory for higher elevations.                                                 |  |  |
| Operating Temperature                                                                        | -30°C (-22°F) to 50°C (122°F) open panel                                                                                        |  |  |
| Operating remperature                                                                        | -30°C (-22°F) to 40°C (104°F) enclosed                                                                                          |  |  |
| Storage Temperature                                                                          | -40°C (-40°F) to 50°C (122°F)                                                                                                   |  |  |
| Maximum Humidity                                                                             | 95%, non-condensing.                                                                                                    |  |  |
| Enclosure Options                                                                            | Open panel for mounting in an enclosure furnished by others UL Type 1 enclosure                                                 |  |  |
| Enclosure Finish                                                                             | Free standing enclosures: ANSI 61 gray Wall mount enclosures: White Matte (beige) Munsel 5.8Y7.83/1                             |  |  |
| Agency Approvals or Certifications  UL and cUL Listed to UL508A and CSA-C22.2                |                                                                                                    |  |  |
| Insertion Impedance                                                                          | Approximately 6.5% at 60 Hz & full load current                                                                                 |  |  |
| Fusing and Protection:  Unit has internal fuse protection and a performance monitor circuit. |                                                                                                    |  |  |
| Capacitors Oil filled high endurance design (no PCBs)                                        |                                                                                                    |  |  |

Table 10: MotorGuard Technical Specifications – General Purpose

| Chinical Specifications – General Purpose                                       |  |  |
|---------------------------------------------------------------------------------|--|--|
| Continuous current: 55 to 600 amps. See Rating and Dimension tables             |  |  |
| Overload current: 150% for 1 minute out of every 60 minutes                     |  |  |
| 460/480 and 575/600 V, 3 ph, at fundamental base frequency                      |  |  |
| 0 to 80 Hz                                                                      |  |  |
| 2 kHz and 16 kHz; ideally a minimum of 4 kHz                                    |  |  |
| For fan operation.                                                              |  |  |
| Maximum peak voltage of output waveform                                         |  |  |
| <ul><li>480 V models: 815 V</li><li>600 V models: 1,018 V</li></ul>             |  |  |
| Maximum dV/dt of output waveform                                                |  |  |
| <ul><li>- 480 V models: 5 V/μs</li><li>- 600 V models: 6 V/μs</li></ul>         |  |  |
| Up to 2,000m (6,600ft) without derating. Consult factory for higher elevations. |  |  |
|                                                                                 |  |  |
| -30°C (-22°F) to 40°C (104°F) enclosed                                          |  |  |
| -40°C (-40°F) to 50°C (122°F)                                                   |  |  |
| 95%, non-condensing.                                                            |  |  |
| General Purpose NEMA 1                                                          |  |  |
| General Purpose NEMA 3R                                                         |  |  |
| Approximately 6.5% at 60 Hz & full load current                                 |  |  |
| Oil filled high endurance design (no PCBs)                                      |  |  |
|                                                                                 |  |  |

# 3.0 Installation Guidelines

| Warning | Be sure to read, understand, and follow all safety instructions provided in this manual prior to beginning work.                                                                   |
|---------|----------------------------------------------------------------------------------------------------|
| Warning | Dangerous Voltage is used in the operation of the MotorShield™. Only qualified electricians should carry out all electrical installation and maintenance work on the MotorShield™. |
| Warning | All wiring must be performed in accordance with the National Electrical Code (NEC) and/or any other codes that apply to the installation site.                                     |

## **Pre-installation Planning**

Verify the Application

Make sure that the MotorGuard is correct for the application. The voltage and current ratings of the MotorGuard must match the output voltage and current ratings of the connected variable frequency drive as it is configured for use with the connected motor.

#### **Select a Suitable Location**

Locating the MotorGuard in a suitable environment will help ensure proper performance and a normal operating life.

## Warning

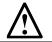

Unless specifically labeled as approved for such use, this equipment is not suitable for use in an explosive atmosphere or in a "Hazardous (Classified) Location" as defined in article 500 of the National Electrical Code.

The unit must be installed in an area where it will not be exposed to:

- · Corrosive liquids or gasses
- Explosive or combustible gases or dust
- Excessive airborne dirt and dust
- Excessive vibration

In addition to the above, products that are not in a 3R enclosure should not be exposed to:

- Direct sunlight
- Rain or excessive dripping liquids

#### Mounting Area

Select a mounting area that will allow sufficient cooling air to flow through the unit. Adequate space should be provided to allow access for maintenance.

If you are mounting an open panel unit in your own enclosure, you must provide an enclosure that is adequately sized and ventilated sufficiently to prevent overheating. The rating and dimension tables for open panel units list the watts of heat loss that is dissipated by the MotorGuard. The maximum temperature of the air around the MotorGuard's capacitors and PQconnect should not exceed 50 °C (122 °F).

## 3.0 Installation Guidelines

### Power Wiring Considerations

The conduit and wiring from the output of the variable frequency drive to the motor must be routed to the MotorGuard and then to the motor. When selecting a mounting location for the MotorGuard, plan for the routing of the power wiring.

## Control Wiring Considerations

The MotorGuard requires 120 VAC single-phase power for the PQconnect and cooling fans. The control power source must be ensured to be energized whenever the variable frequency drive is operating. A control power transformer is provided in the MotorGuard to allow control power to be obtained from the three-phase source that provides input power to the VFD. Fuses are provided on the control transformer, but the wires connecting control power to the MotorGuard will need to be appropriately protected at the power source.

Refer to the drawings furnished with your MotorGuard to determine the control power VA required.

#### Thermal Switch

A normally closed thermal switch is included on the sine wave reactor. The thermal switch opens if the filter reactor overheats. Connect this switch to the VFD external fault input to monitor the integrity of the filter. This is on the filter as a method of protecting the components in the situation where the temperature begins to get above the acceptable levels of operation.

### Optional Features

Additional wiring requirements may apply to MotorGuard units that are equipped with certain optional features such as a space heater or 120 VAC control power supplied directly rather than through a control power transformer. For instructions covering these additional requirements, refer to drawings and/or other supplemental information furnished with the unit.

## Mounting

The MotorGuard must be mounted vertically on a smooth, solid surface, free from heat, dampness, and condensation. Provide 3" of clearance along the sides of an enclosed filter.

## Wiring

## Cable Entry Locations

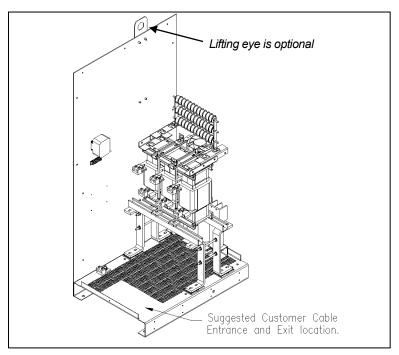

Figure 4: Cable Entry Location for General Purpose units

## Field Wiring Connection Terminals

Compression type terminals may be provided for all field wiring connections. The control circuit terminals will accommodate 18 AWG to 10 AWG wire and should be tightened to 18 in.-lbs. torque. The wire size capacity ranges and tightening torque for the grounding and power terminals are listed in the following tables.

Table 11: Motor Power Terminal Wire Size Capacity Range and Tightening Torque (Cu or Al) - Industrial

| KMG IND                                  | Ground Lug                                  |                | Input and Output<br>Motor Power                                          |                   |  |
|------------------------------------------|---------------------------------------------|----------------|--------------------------------------------------------------------------|-------------------|--|
| Model Numbers                            | Wire Size                                   | Torque (inlb.) | Wire Size                                                                | Torque<br>(inlb.) |  |
| KMG8A to KMG55A<br>KMG8C to KMG45C       | 14 - 1/0 AWG                                | 200            | 22 - 16 AWG<br>14 - 6 AWG<br>4 - 2 AWG and<br>1 AWG (7 & 19 strand only) | 25<br>30<br>35    |  |
| KMG65A to KMG130A<br>KMG55C to KMG130C   | 6 - 2/0 AWG                                 | 120            | 6 - 2/0 AWG                                                              | 120               |  |
| KMG160A to KMG200A<br>KMG160C to KMG200C | 6 AWG - 250 MCM                             | 275            | 6 AWG - 250 MCM                                                          | 275               |  |
| KMG250A to KMG305A<br>KMG250C to KMG305C | 4 AWG - 600 MCM or<br>(2) 1/0 AWG - 250 MCM | 500            | 4 AWG - 600 MCM or<br>(2) 1/0 AWG - 250 MCM                              | 500               |  |
| KMG362A<br>KMG362C to KMG420C            | (2) 4 AWG - 350 MCM                         | 275            | (2) 4 AWG - 350 MCM                                                      | 275               |  |
| KMG420A to KMG600A<br>KMG500C to KMG600C | (2) 2 AWG - 600 MCM                         | 500            | (2) 2 AWG - 600 MCM                                                      | 500               |  |
| KMG750A                                  | (3) 2 AWG - 600 MCM                         | 375            | (3) 2 AWG - 600 MCM                                                      | 375               |  |

Table 12: Motor Power Terminal Wire Size Capacity Range and Tightening Torque (Cu or Al) – General Purpose

| KMG GP                                   | Ground Lug                                  |                | Input and Output<br>Motor Power                                          |                   |  |
|------------------------------------------|---------------------------------------------|----------------|--------------------------------------------------------------------------|-------------------|--|
| Model Numbers                            | Wire Size                                   | Torque (inlb.) | Wire Size                                                                | Torque<br>(inlb.) |  |
| KMG55A<br>KMG45C                         | 14 - 1/0 AWG                                | 200            | 22 - 16 AWG<br>14 - 6 AWG<br>4 - 2 AWG and<br>1 AWG (7 & 19 strand only) | 25<br>30<br>35    |  |
| KMG65A to KMG130A<br>KMG55C to KMG130C   | 6 - 2/0 AWG                                 | 120            | 6 - 2/0 AWG                                                              | 120               |  |
| KMG160A to KMG200A<br>KMG160C to KMG200C | 6 AWG - 250 MCM                             | 275            | 6 AWG - 250 MCM                                                          | 275               |  |
| KMG250A to KMG305A<br>KMG250C to KMG305C | 4 AWG - 600 MCM or<br>(2) 1/0 AWG - 250 MCM | 500            | 4 AWG - 600 MCM or<br>(2) 1/0 AWG - 250 MCM                              | 500               |  |
| KMG362A<br>KMG362C to KMG420C            | (2) 4 AWG - 350 MCM                         | 275            | (2) 4 AWG - 350 MCM                                                      | 275               |  |
| KMG420A to KMG600A<br>KMG500C to KMG600C | (2) 2 AWG - 600 MCM                         | 500            | (2) 2 AWG - 600 MCM                                                      | 500               |  |

## 3.0 Installation Guidelines

### Connection Diagram

Figure 5 shows the typical wiring connections between the MotorGuard and the VFD and motor. Note that separate conduits may be required for the control power and fault contact wiring. Refer to the instructions for the VFD or other equipment to which the fault contact is connected.

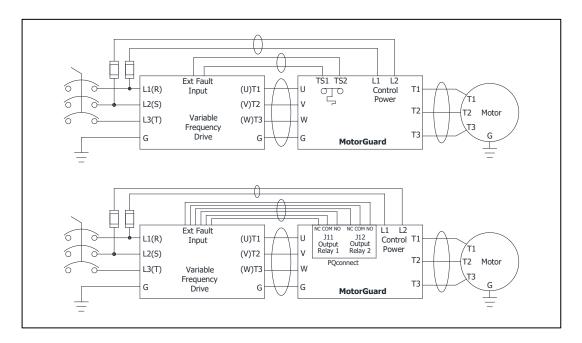

Figure 5: Typical Connection Diagram

#### Grounding

The MotorGuard panel equipment grounding lug must be connected to the ground of the premises wiring system. The equipment grounding connection must conform to the requirements of the National Electric Code (NEC) and/or any other codes that apply to the installation site. The ground connection must be made using a wire conductor. Metallic conduit is not a suitable grounding conductor. The integrity of all ground connections should be periodically checked.

#### Power Wiring

Connect the output of the VFD, terminals T1(U), T2(V), & T3(W), to the input of the MotorGuard, terminals U, V, & W. Connect the motor to the output of the MotorGuard, terminals T1, T2, & T3.

### Caution

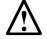

Use wire that is appropriate for the voltage and current rating of the motor.

For units rated less than 100 amps, use copper or aluminum wire with an insulation temperature rating of 60 °C or higher.

For units rated 100 amps or more, use copper or aluminum wire with an insulation temperature rating of 75 °C or higher.

The wire size and the voltage ratings must conform to the requirements of the National Electrical Code and/or other applicable electrical codes.

Be sure to also follow the motor wiring instructions provided in the instruction manual for the VFD.

#### Control Wiring

Connect control power to the MotorGuard. Be sure to provide fuses or other appropriate protection for the control power wiring. Make sure that the voltage and VA capacity of the control

## 3.0 Installation Guidelines

power source matches the MotorGuard's control power input ratings. Refer to the drawings shipped with the unit.

Do not connect fan circuit to the output of VFD, separate line voltage needs to be wired to the filter. Damage to the filter will occur if fans are left unpowered or connected to VFD output.

For filters with PQconnect, connect the MotorGuard PQconnect fault output relay contacts to the appropriate fault monitoring circuit. It may be connected to the VFD or to some supervisory control or alarm annunciation equipment.

#### Thermal Switch

This option includes an over-temperature switch installed on the sine wave reactor. On the reactor, over-temperature switches are wired to a terminal block separate from the power terminals. The over-temperature switch opens if unpredicted heating occurs. An interlocking circuit should be used with the over-temperature switch to turn off the VFD to prevent filter damage in the event of filter overheating. The over-temperature switch contact is rated 6 amps at 120 VAC. The over-temperature switches are normally closed, open on temperature rise and typically have the following trip points:

- On a Class R 220°C insulation reactor, the switch opens on rise above 200°C
- On a Class H 180°C insulation reactor, the switch opens on rise above 160°C

Wire the over-temperature switches according to the reactor schematic using T1 and T2 locations on the over-temperature switch terminal block.

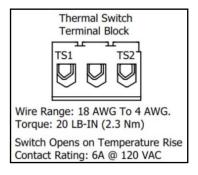

Figure 6: Terminal Block

If the KMG MotorGuard is ordered with the PQconnect, the thermal switch feedback will be wired to the PQconnect board, and the PQconnect will indicate whether there is an over-temperature problem. The PQconnect fault relay (J10 header) can be used to be alerted when there is an Over-temp issue as an additional measure. For further detail please refer to the pin out references in the PCB connections section of this manual.

#### **Fuses**

The table below lists the specifications for the LC power circuit fuses in the MotorGuard.

**Table 13: RC Power Circuit Fuses for Industrial Model** 

|                      | 480 V Models |                      |                      | 600 V Models                 |                        |
|----------------------|--------------|----------------------|----------------------|------------------------------|------------------------|
| MotorGuard<br>Rating |              | Circuit<br>Rating    | MotorGuard<br>Rating | Power Circuit<br>Fuse Rating |                        |
| (Amps)               | Amps         | Type                 | (Amps)               | Amps                         | Type                   |
| 8                    | 2            |                      | 8                    | 2                            |                        |
| 12                   | 2.5          |                      | 10                   | 2                            |                        |
| 16                   | 4            |                      | 12                   | 2.5                          |                        |
| 23                   | 6            | Class CC             | 20                   | 5                            |                        |
| 30                   | 8            | Bussmann             | 25                   | 6                            | Class CC               |
| 35                   | 9            | type KLD-R           | 28                   | 7                            | Bussmann<br>type KLD-R |
| 45                   | 12           | or equivalent        | 35                   | 9                            | or equivalent          |
| 55                   | 15           |                      | 45                   | 12                           | or oquivalent          |
| 65                   | 20           |                      | 55                   | 15                           |                        |
| 80                   | 20           |                      | 65                   | 20                           |                        |
| 110                  | 30           |                      | 80                   | 25                           |                        |
| 130                  | 35           |                      | 110                  | 30                           |                        |
| 160                  | 40           |                      | 130                  | 35                           |                        |
| 200                  | 50           |                      | 160                  | 40                           |                        |
| 250                  | 70           | Class T              | 200                  | 50                           | Class T                |
| 305                  | 80           | Bussmann<br>type JJS | 250                  | 70                           | Bussmann               |
| 362                  | 90           | or equivalent        | 305                  | 80                           | type JJS               |
| 420                  | 110          | or equivalent        | 362                  | 90                           | or equivalent          |
| 480                  | 125          |                      | 420                  | 110                          |                        |
| 600                  | 150          |                      | 500                  | 125                          |                        |
| 750                  | 200          |                      | 600                  | 150                          |                        |

### Control Circuit Fuses

Refer to the drawings furnished with your MotorGuard for control circuit fuse specifications.

### **Installation Checklist**

The following are the key points to be followed for a successful installation. These points are explained in detail in the following sections of this manual.

- Make sure that the installation location will not be exposed to corrosive or combustible airborne contaminants, excessive dirt, or liquids.
- Select a mounting area that will allow adequate cooling air and maintenance access.
- Make sure that all wiring conforms to the requirements of the National Electric Code (NEC) and/or other applicable electrical codes.
- Connect the MotorGuard equipment grounding lug to the system ground of the premises wiring system. Use a properly sized grounding conductor.
- Wire the output power terminals of the VFD, T1(U), T2(V), & T3(W) to the input terminals
  of the MotorGuard, U, V, & W.
- Wire the output power terminals, of the MotorGuard, T1, T2, & T3 to the motor.
- Connect control power to the MotorGuard as described in the section Control Wiring .

## **KMG IOM**

# 3.0 Installation Guidelines

- For PQconnect option: Connect the MotorGuard fault relay contact to the appropriate fault monitoring circuit.
- Connect product thermal switches to VFD external fault input relay. This will monitor filter component temperatures, and shut down VFD and troubleshoot issues should cooling power be lost, cooling equipment fails, or VFD output get outside of the filter design limitations.
- Make sure that the VFD is set for operating modes and ranges that are compatible with the MotorGuard sine wave filter.
- Check everything thoroughly before operating the equipment.

# 4.0 Operation

Since the MotorGuard is a passive filter, it is always operating whenever the variable frequency drive is operating. Whenever the VFD is operating, control power should be applied to the MotorGuard so that the MotorGuard's cooling fan will operate and prevent it from overheating. Control power is also required for the PQconnect.

## **Variable Frequency Drive Settings**

Make sure that the variable frequency drive is set for operation modes and ranges that are compatible with the MotorGuard:

- Maximum output frequency: 80 Hz
- PWM switching frequency between 2 kHz and 16 kHz; ideally a minimum of 4 kHz.
   Since the MotorGuard removes most of the harmonic content from the output waveform, quiet motor operation should be achieved with a switching frequency setting within this range.
- Mode of operation: "scalar" or "V/Hz" without DC braking unless the drive applications has been confirmed by TCI Technical Support
- Consult VFD manual for other drive specific recommendations for use with sine
  wave filters, specific instructions may include but are not limited to: disabling any
  variable PWM switching frequency options such as features to reduce motor noise or
  control temperature and setting drive to continuous 3-phase modulation.

## Start Up (Commissioning)

| Caution | Thoroughly check the installation before applying power and operating the equipment for the first time. |
|---------|----------------------------------------------------------------------------------------------------|
| Caution | Never Operate the MotorGuard without a load connected to its output terminals.                          |

## **Before Applying Power for the First Time**

Inspect the installation to make sure that all equipment has been completely and correctly installed in accordance with the *Installation Guidelines* section of this manual.

#### Before Operating the VFD for the First Time

Make sure that the variable frequency drive is set for operation modes and ranges that are compatible with the MotorGuard as described above.

#### **Drawings**

Typical MotorGuard drawings are provided on the transcoil website. Please visit <a href="https://transcoil.com/products/motorguard-sinewave-filter/motorguard-industrial-drawings/">https://transcoil.com/products/motorguard-sinewave-filter/motorguard-industrial-drawings/</a>

These drawings provide general information describing your MotorGuard filter. More specific information is provided by the drawings shipped with the unit. Be sure to carefully review the information provided by these drawings. This information takes precedence over the information provided in this manual

# 5.0 PQconnect

## **Product Description**

The PQconnect is an integrated controls option for TCI's industry sine wave filter used for filtering the output of variable frequency motor drives (VFDs). In the sine wave filter, the PQconnect provides unit status detection, metering, voltage waveform and power quality data. The PQconnect data is made available via basic Modbus RTU over RS485 serial connection. The PQconnect is UL listed and intended for commercial and industrial applications.

### **Modbus RTU**

The PQconnect Modbus RTU network communication interface transmits and receives command and status data from the PQconnect Modbus master over a RS-485 serial link. Modbus RTU is a simple serial communications protocol originally developed by Modicon for use with Programmable Logic Controllers (PLCs) in control of industrial devices. Modbus RTU is commonly supported by most PLCs and is an open, royalty-free communications standard.

The PQconnect implements a Modbus RTU Master/Slave device, which supports two-wire RS-485 signal levels. The PQconnect communication port used for the Modbus RTU interface is connected directly to the PCB. The communication port is located on the side of the PQconnect board.

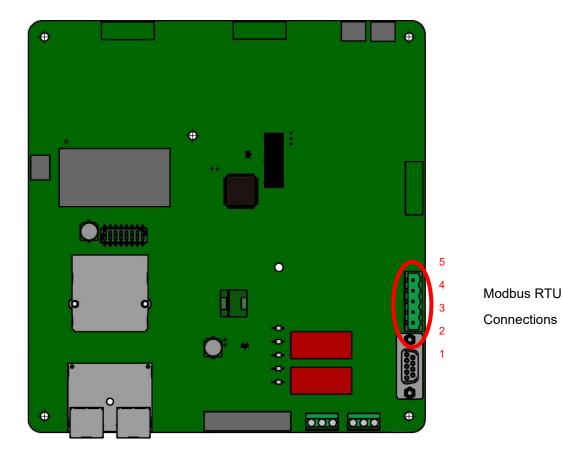

**Figure 7: PQconnect Modbus RTU Connection** 

## **PQvision PC application Screen Elements**

This section focuses on the operation of the PQvision application. The PC application contains several screens that allow the user to monitor the status of the KMG Sine Wave filter. Additionally, the PQvision application can be used for basic setup of the KMG Sine Wave filter.

Enter password 08252014 to enable tech access.

Please ensure the latest version of PQvision is downloaded to your PC. The software is available on the TCI KMG page located here:

https://transcoil.com/products/motorguard-sinewave-filter/

A standard RS485 to USB converter can be used with your sine wave filter with PQconnect. To run the PQvision software the converter will need to be connected to terminal J5 on the PQconnect PCB with pin orientation as described in Table 14, the USB connector will need to be run to laptop or PC.

#### **PQvision PC Home Screen Elements**

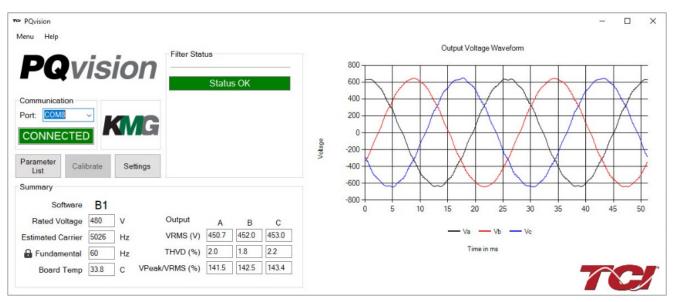

**Figure 8: PQvision Desktop Application** 

The tables and figures below describe navigation of the PQvision Application.

**Table 14: PQvision PC Navigation** 

| Designators | Name                       | Description                                                                                                    |  |  |
|-------------|----------------------------|----------------------------------------------------------------------------------------------------|--|--|
| 1           | Filter Status              | Will determine the status of the filter and output of the filter                                                                                    |  |  |
| 2           | Output Voltage<br>Waveform | The PQconnect PC application supports capture and display of real time of the filters Output Voltage.  Phase A – Black Phase B – Red Phase C – Blue |  |  |
| 3           | Communication              | Communication Status and Communication Port  To determine the COM port, go to Device Manager Ports (COM & LPT) and finding "USB Serial Port"        |  |  |

|   |              | <b>Note:</b> If Modbus settings differ from the default values above; and save desired Modbus settings, then select Reset PQconi |  |  |  |
|---|--------------|----------------------------------------------------------------------------------------------------|--|--|--|
|   |              | from the drop-down Menu.                                                                                                    |  |  |  |
|   |              | Displays PQconnect Software revision                                                                                             |  |  |  |
|   |              | Displays the estimated carrier frequency of the VFD in Hz                                                                        |  |  |  |
|   | Summary Data | Displays the fundamental frequency of the filter output voltage in Hz                                                            |  |  |  |
| 4 |              | Displays the board temperature in degrees Celsius                                                                                |  |  |  |
| 7 |              | Displays line to line output voltage of the filter in Vrms                                                                       |  |  |  |
|   |              | (THVD) Displays the Total Harmonic Voltage Distortion of the output                                                              |  |  |  |
|   |              | of the filter as a percentage                                                                                                    |  |  |  |
|   |              | Displays percentage of Output Peak voltage to Output RMS voltage.                                                                |  |  |  |

## **PQvision PC Settings Screen Elements**

To access the settings page as seen in Figure 8, under the Menu toolbar select Tech Access and Enter password **08252014** to enable the settings configurations. In the PQvision settings a user can set their desired Modbus settings, however, this will require the PQconnect reset command. The settings screen can also be used to enable and disable alert conditions that activate the output relays and Modbus registers. The tables below describe the different settings menus.

<u>PQconnect Reset command:</u> if changing the Modbus settings, the user will be required to reset the PCB after saving settings. This can be easily done through the menu by clicking menu and Reset PQconnect. The reset command will only work if the PCB is communicating to the desktop application or Modbus network. Note: resetting the board will de-energize the relay outputs if the relay state is closed.

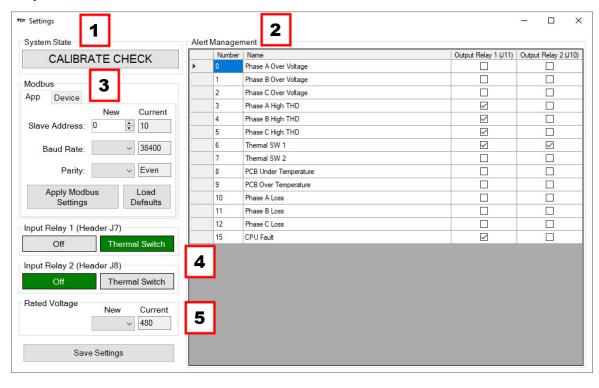

Figure 9: PQvision Settings Menu

**Table 15: PQvision Settings Menu** 

|             | Table 15: PQvision Settings Menu |                                                                                                    |  |  |  |  |
|-------------|----------------------------------|----------------------------------------------------------------------------------------------------|--|--|--|--|
| Designators | Name                             | Description                                                                                                    |  |  |  |  |
| 1           | System State                     | Determines if the unit's PCB is ready to run  "Run" – PCB is calibrated and ready  If the system state is labeled as "Calibrate check" the user must perform the calibration process. Follow calibration steps in the debug section                                                                                                    |  |  |  |  |
| 2           | Alert Management                 | This section can be used to enable and disable the status detections conditions that drive the output relays. Upon power up the relays energize, closing the normally open contacts. This is the nominal status OK state. The output relays stay in this state until one of the configured alerts is detected or the board becomes unpowered.                                                                                                    |  |  |  |  |
| 3           | Modbus                           | After selecting desired relay outputs select save settings.  Allows the user to change Modbus settings of the App and device.  When changing Modbus settings, the user will start with selecting a new slave address/Baud rate/ and parity of the Device. After selecting desired Modus settings of the device, the user will select apply Modbus settings and save settings.  Afterwards the user will need to go to Menu and Reset PQconnect. This will soft reboot the board.  Note: Changing Modbus settings of the device can only be done through tech access  If the user would still like to use the PQvision application with the updated Modbus settings, they would need to navigate to the settings menu and apply the new Modbus settings for the application. |  |  |  |  |
| 4           | Relay Inputs                     | By default, Input Relay 1 will be set to thermal switch and Input Relay 2 is off. Relay 1 is intended to be used with the normally closed thermal switch available on the filter reactor.  Note: Input Relay 1 is connected to J7 of the PCB and Input Relay 2 is connected to J8.                                                                                                    |  |  |  |  |
| 5           | Rated Voltage                    | Allows the user to change the filter rated voltage.  Note: The user should only select the voltage the filter is rated for. Range 240V to 600V                                                                                                    |  |  |  |  |

In the PQvision settings a user can set their desired Modbus settings, however this will require the PQconnect reset command. The settings screen can also be used to enable and disable alert conditions that activate the output relays and Modbus registers.

<u>PQconnect Reset command:</u> if changing the Modbus settings, the user will be required to reset the PCB after saving settings. This can be easily done through the menu by clicking menu and Reset PQconnect. The reset command will only work if the PCB is communicating to the desktop application or Modbus network. Note: resetting the board will de-energize the relay outputs if the relay state is closed.

KMG IOM 5.0 PQconnect

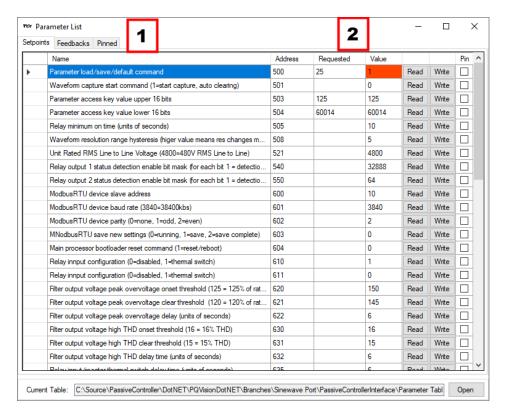

Figure 10: PQvision Parameter List Menu

**Table 16: PQvision Parameter List Menu** 

| Designators | Name                                      | Description                                                                                                    |  |  |
|-------------|-------------------------------------------|----------------------------------------------------------------------------------------------------|--|--|
| 1           | Toolbar Menu                              | The <b>setpoints</b> toolbar will allow the user to adjust parameters to their desired settings.  Feedbacks will allow the user to view the present values of the filter.  The Pinned tab will have any pinned parameters the user selects. To pin parameters the user will select the pins box for each desired parameter.  View parameter tables to determine what each value means.         |  |  |
| 2           | Address/ Requested/<br>Value/ Read/ Write | Address is the spare ID for each parameter  Requested – If the user would like to adjust any values that differ from the present value they will type in the new value in the box.  Value is the present value the parameter  Read/Write buttons: Pressing the Read button will display the current value of the parameter. Pressing write will allow the user to overwrite the present value. |  |  |

## **PQvision PC Status Detection History Elements**

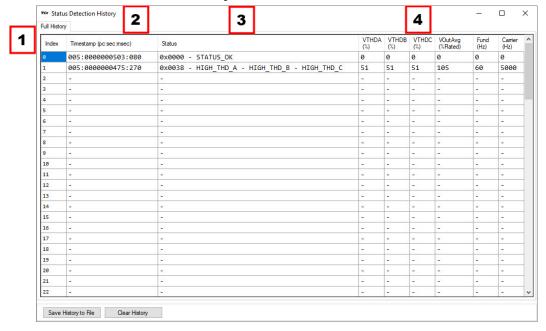

Figure 11: Status Detection History

**Table 17: PQvision Status Detection History Menu** 

| Designators | Name                         | Description                                                                                                    |  |  |
|-------------|------------------------------|----------------------------------------------------------------------------------------------------|--|--|
| 1           | Index                        | Number of status conditions that occurred in the filter  Note: when reaching the 99 index any new status conditions will start to overwrite existing index's starting with index 0. The newest entry in the status history is always shown at the top of the history list. The oldest entry will be at the bottom of the list.                                                                                          |  |  |
| 2           | Timestamp<br>(PC: Sec: Msec) | The timestamp will indicate when a status condition was detected.  The first 3 numbers represent the number of times the PCB power cycled when the event occurred.  The middle 10 and last 3 digits represent the time in seconds:milliseconds format since the last power on of the PQconnect board since the status condition was detected                                                                            |  |  |
| 3           | Status                       | Status will indicate the status detection that occurred. The status bit mask formatted as a hex value volowed by a list of status conditions will be shown.                                                                                                    |  |  |
| 4           | Values                       | The status history will also record diagnostic values when the status was detection  Values recorded: VTHD of A-B phase, VTHD of B-C Phase, VTHD of C-A, Fundamental frequency in Hz, Carrier frequency in Hz and the average filter output line to line RMS voltage scaled in percent rated Volts. For example for a 480 V sinewave filter a value of 100% would indicate average filter output voltage was 480VRMSLL. |  |  |

#### **Modbus RTU Connections**

The hardware pinout for the J5 communication header and default settings is shown below.

**Table 18: Modbus Connector Pin Definitions** 

| J5 Header<br>Pinout | Signal Name | Signal Type              |  |
|---------------------|-------------|--------------------------|--|
| 1                   | No connect  | -                        |  |
| 2                   | D+          | RS-485 B (non-inverting) |  |
| 3                   | GND         | RS-485 SC/G              |  |
| 4                   | D-          | RS-485 A (inverting)     |  |
| 5                   | No connect  | -                        |  |

The default protocol settings for the RS-485 Modbus RTU interface are shown below.

**Table 19: Modbus RTU Protocol Settings** 

| Parameter | Value | Units |
|-----------|-------|-------|
| Baud Rate | 38400 | Bd    |
| Data Bits | 8     | Bits  |
| Stop Bits | 1     | Bits  |
| Parity    | Even  | -     |
| Slave ID  | 10    | -     |

**Table 20: Configuration Switches** 

|  | on J5 Header | 1 – Enable 560Ω bias resistor on D    |  |
|--|--------------|---------------------------------------|--|
|  |              | 2 – Enable 120Ω termination resistor. |  |
|  |              | 3 - Enable 560Ω pull-up on D+.        |  |

## **Modbus Input and Output Register Maps**

The input and output registers from the KMG Sine Wave filter are mapped to the Modbus Analog Output Holding Registers starting at address 40000. See Table 27 through Table 29 for definitions of the input register maps and Table 21 through Table 25 for output register maps. All input and output registers are two bytes in size and formatted as 16-bit signed integers.

### Table 21: Network Interface OUTPUT/ Feedback Register Map

Note: For metering data including Output Voltage, THvD, Peak Voltage to RMS voltage ratio, Fundamental Frequency, and Carrier Frequency, if data is not available, the PQconnect will report a value of 63353 (or 0xFFFF in hex format) to indicate no data is available. The no data available condition is usually triggered by the filter output voltage being below the minimum fundamental frequency tracking voltage threshold (see parameter 680.)

| Parameter Name | I/O Reg<br>Address<br>Offset | Direction | Format and Examples                                                                                                    | Description                                             |
|----------------|------------------------------|-----------|----------------------------------------------------------------------------------------------------|---------------------------------------------------------|
| USER_STATE     | 10                           | Input     | 0 = Initialization<br>9 = Save current values to flash<br>150 = Load values from Flash<br>255 = Restore Defaults to Flas | User state parameters Read only value.                  |
| DSP_SW_VER     | 12                           | Output    | Two 8bit ASCII Characters Example: 0x0141 = ASCII for "A1"                                                               | Software revision code for processor.  Read only value. |
| DSP_MODEL_NUM  | 13                           | Output    | Sinewave Filter                                                                                                    | System Model Number Read Only Value                     |
| V_LOAD_AB_RMS  | 50                           | Output    | Volts RMS                                                                                                    | Filter output RMS voltage phases A-B                    |

# 5.0 PQconnect

|                          |     |        | 4800 = 480.0 VRMSLL                                                                    | Read only value.                                                                                                    |
|--------------------------|-----|--------|----------------------------------------------------------------------------------------|----------------------------------------------------------------------------------------------------|
| V_LOAD_BC_RMS            | 51  | Output | Range: 120 to 690 VRMSLL                                                               | Filter output RMS voltage phases B-C                                                                                                    |
|                          |     |        | 65535 (0xFFFF) = data not available                                                    | Read only value.                                                                                                    |
| V_LOAD_CA_RMS            | 52  | Output |                                                                                        | Filter output RMS voltage phases C-A                                                                                                    |
|                          |     |        |                                                                                        | Read only value.                                                                                                    |
| V_LOAD_AB_THD            | 53  | Output |                                                                                        | Filter output voltage THD phases A-B                                                                                                    |
|                          |     |        | W THVD                                                                                 | Read only value.                                                                                                    |
| V_LOAD_BC_THD            | 54  | Output | 50 = 5.0% THVD<br>65535 (0xFFFF) = data not                                            | Filter output voltage THD phases B-C                                                                                                    |
|                          |     |        | available                                                                              | Read only value.                                                                                                    |
| V_LOAD_CA_THD            | 55  | Output |                                                                                        | Filter output voltage THD phases C-A                                                                                                    |
|                          |     |        |                                                                                        | Read only value.                                                                                                    |
| V_LOAD_AB_PEAK_RMS_RATIO | 60  | Output |                                                                                        | Filter output peak voltage to output RMS voltage ratio A-B phase                                                                                                    |
|                          |     |        |                                                                                        | Read only value.                                                                                                    |
| V_LOAD_BC_PEAK_RMS_RATIO | 61  | Output | % PEAK voltage /RMS voltage<br>1414 = 141.4%<br>65535 (0xFFFF) = data not<br>available | Filter output peak voltage to output RMS voltage ratio B-C phase                                                                                                    |
|                          |     |        |                                                                                        | Read only value.                                                                                                    |
| V_LOAD_CA_PEAK_RMS_RATIO | 62  | Output |                                                                                        | Filter output peak voltage to output RMS voltage ratio C-A phase                                                                                                    |
|                          |     |        |                                                                                        | Read only value.                                                                                                    |
| V_OUT_FUND_HZ            | 100 | Output | Range 1 to 500 Hz<br>65535 (0xFFFF) = data not                                         | Filter output fundamental frequency                                                                                                    |
|                          |     |        | available                                                                              | Read only value.                                                                                                    |
| V_IN_CARRIER_HZ          | 101 | Output | Range 1 kHz to 16 kHz<br>65535 (0xFFFF) = data not<br>available                        | Filter input carrier frequency. Note: due to widely variable modulation schemes and controls of industry VFDs, this value may not always be accurate. This is intended as an information estimate of VFD switching frequency only. |
|                          |     |        |                                                                                        | Read only value.                                                                                                    |
| V_OUT_ROT                | 102 | Output | 0 = undetermined<br>1 = ABC Rotation                                                   | Filter output phase orientation                                                                                                    |
|                          |     |        | 2 = ACB Rotation                                                                       | Read only value                                                                                                    |
| T_PCB                    | 103 | Output | 400 = 40 C°                                                                            | Filter internal ambient temperature                                                                                                    |
|                          |     |        |                                                                                        | Read only value.                                                                                                    |

Table 22: Network Interface OUTPUT/ Feedback Register Map

| Parameter Name           | I/O Reg<br>Address<br>Offset | Direction | Format and Examples                                                 | Description                                                                                                    |
|--------------------------|------------------------------|-----------|---------------------------------------------------------------------|----------------------------------------------------------------------------------------------------|
| SYS_POWER_ON             | 201                          | Output    | 0 = Power on<br>unsuccessful<br>1 = Power on                        | Determines if the PCB was powered on                                                                                                    |
|                          |                              |           | successful                                                          | Read only value.                                                                                                    |
| SYS_INIT_COMPLETE        | 202                          | Output    | 0 = Calibration in progress 1 = Calibration                         | Determines the PCB's initial state of calibration.                                                                                                    |
|                          |                              |           | complete                                                            | Read only value.                                                                                                    |
| CAP_DEGREDATION_WARNING  | 205                          | Output    | 0 = No warning  Non zero value = warning                            | Filter warning  This value is a bit mask where individual bits are set to indicate a detection is active. For a description of bit positions see Table 15  Read only value.                                             |
| DETECTION_STATUS         | 210                          | Output    | 0 = Detection clear<br>Non zero value =<br>Detection active         | Relay output 1 and 2 status bit mask This value is a bit mask where individual bits are set to indicate a detection is active. For a description of bit positions see Table 15                                          |
|                          |                              |           |                                                                     | Read only value.                                                                                                    |
| OUTPUT_RELAY_1_ENABLE_RO | 230                          | Output    | For each bit position: 0 = Detection disabled 1 = Detection enabled | Output relay 1 status detection enable  This value is a bit mask where individual bits are set/cleared to enable/disable a specific status detection. For a description of bit positions see Table 15  Read only value. |
|                          |                              |           |                                                                     | Output relay 2 status                                                                                                    |
| OUTPUT_RELAY_2_ENABLE_RO | 240                          | Output    | For each bit position: 0 = Detection disabled 1 = Detection enabled | This value is a bit mask where individual bits are set/cleared to enable/disable a specific status detection. For a description of bit positions see Table 15                                                           |
|                          |                              |           |                                                                     | Read only value.                                                                                                    |
| TRACE_GO_DONE_RO         | 251                          | Output    | 0 = Data capture<br>complete<br>1 = Data capture                    | Capture waveform data  Read only value                                                                                                    |
| PARAM_ACCESS_LEVEL_RO    | 254                          | Output    | in progress  0 = User access 1 = Tech access                        | Different access levels available                                                                                                    |

# 5.0 PQconnect

|                     |     |        | 2 = Factory access                                                                                        | Read only value.                                                                                                    |
|---------------------|-----|--------|----------------------------------------------------------------------------------------------------|----------------------------------------------------------------------------------------------------|
| PARAM_STATE         | 255 | Output | 0-11, 13-17 = parameter load, save, restore, reboot in progress. 12 = parameter load complete             | Indicates the present state of the parameter state machine.  Read only value.                                                                   |
| SYS_STATE           | 256 | Output | 0 = Initial state 1 = Parameter load 2 = Calibration in Progress 3 = Calibration check 4 = Run Detections | Determines the current state of the PQconnect Read only value.                                                                                  |
| RATED_VOLTAGE_RO    | 260 | Output | 4800 = 480.0Vrms<br>Range = 1200 to<br>6900                                                               | Filter rated voltage  Read only value.                                                                                                    |
| MB_SLAVE_ADDRESS_RO | 300 | Output | Default = 10<br>Range 0 to 255                                                                            | Modbus slave address  Read only value. To change this value, modify the corresponding register in the setpoint section below.  Read only value. |
| MB_BAUD_RATE_RO     | 301 | Output | 960 = 9600 baud<br>rate<br>3840 = 38400<br>baud rate<br>( <b>DEFAULT</b> )<br>11520 = 115200<br>baud rate | Modbus baud rate  Read only value. To change this value, modify the corresponding register in the setpoint section below.  Read only value.     |

Table 23: Network Interface OUTPUT / Feedback Register Map

| Parameter Name          | I/O Reg<br>Address<br>Offset | Direction | Format and<br>Examples                                                         | Description                                                                                                    |
|-------------------------|------------------------------|-----------|--------------------------------------------------------------------------------|----------------------------------------------------------------------------------------------------|
| MB_PARITY_RO            | 302                          | Output    | 0 = None<br>1 = Odd<br>2 = Even<br>(DEFAULT)                                   | Modbus Parity  Read only value. To change this value, modify the corresponding register in the setpoint section below. |
| RELAY_INPUT_STATUS      | 320                          | Output    | 1 = Thermal<br>switch opened                                                   | Relay input status.  Read only value.                                                                                  |
| RELAY_INPUT_1_CONFIG_RO | 321                          | Output    | 0 = Disabled<br>1 = Thermal<br>Switch<br>(DEFAULT)                             | Input relay 1 configuration. View PCB header J7  Read only value.                                                      |
| RELAY_INPUT_2_CONFIG_RO | 322                          | Output    | 0 = Disabled (DEFAULT) 1 = Thermal Switch                                      | Input relay 2 configuration. View PCB header J8  Read only value.                                                      |
| SYS_SERIAL_NUM_2_RO     | 350                          | Output    | Parameter contains UUUU in the UUUULLLL-NN serial number format.               | Unit serial number upper 16-bit value Read only value.                                                                 |
| SYS_SERIAL_NUM_1_RO     | 351                          | Output    | Parameter contains LLLL in the UUUULLLL-NN serial number format.               | Unit serial number lower 16-bit value<br>Read only value.                                                              |
| SYS_SERIAL_NUM_0_RO     | 352                          | Output    | Parameter<br>contains NN in<br>the<br>UUUULLLL-<br>NN serial<br>number format. | Unit serial number section - two-digit unit number.  Read only value.                                                  |
| SYS_NULL_STAT           | 400                          | Output    | 0 = Calibration<br>not active<br>1 = Calibration<br>in progress                | System calibration status Read only value.                                                                             |
| SYS_NULL_TMR            | 401                          | Output    | Range 0 to<br>3600 seconds                                                     | Calibration remaining time measured in seconds  Read only value.                                                       |

**KMG IOM** 

**Table 24: Fault Codes** 

| Bit Position                              | Fault Descriptions       |  |  |  |
|-------------------------------------------|--------------------------|--|--|--|
| 16 bit register with bit position 0 to 15 |                          |  |  |  |
| 0                                         | Overvoltage Phase A      |  |  |  |
| 1                                         | Overvoltage Phase B      |  |  |  |
| 2                                         | Overvoltage Phase C      |  |  |  |
| 3                                         | High THVD Phase A        |  |  |  |
| 4                                         | High THVD Phase B        |  |  |  |
| 5                                         | High THVD Phase C        |  |  |  |
| 6                                         | Reactor Thermal Switch 1 |  |  |  |
| 7                                         | Reactor Thermal Switch 2 |  |  |  |
| 8                                         | PCB Under Temperature    |  |  |  |
| 9                                         | PCB Over Temperature     |  |  |  |
| 10                                        | Phase Loss (Phase A)     |  |  |  |
| 11                                        | Phase Loss (Phase B)     |  |  |  |
| 12                                        | Phase Loss (Phase C)     |  |  |  |
| 13                                        | Unused                   |  |  |  |
| 14                                        | Unused                   |  |  |  |
| 15                                        | CPU Error                |  |  |  |

Table 25: Network Interface INPUT/Setpoint Register Map

| Table 25: Network Interface If  | I/O Reg           |           |                                                                                                    |                                                                                                    |
|---------------------------------|-------------------|-----------|----------------------------------------------------------------------------------------------------|----------------------------------------------------------------------------------------------------|
| Parameter Name                  | Address<br>Offset | Direction | Format and<br>Examples                                                                                                    | Description                                                                                                    |
| USER_STATE_REQ                  | 500               | Input     | 0 = Initialization<br>9 = Save current<br>values to flash<br>150 = Load values<br>from Flash<br>255 = Restore<br>Defaults to Flash                                                                                                    | Note that defaulting the flash will clear all calibration data and require that the calibration procedure be re-run                                                                                                    |
| TRACE_GO_DONE                   | 501               | Input     | 0 = Capture Done<br>1 = Start Capture                                                                                                    | Update trace data points for waveforms                                                                                                    |
| PARAM_KEY_A                     | 502               | Input     | Enter Key A                                                                                                    | Read/write parameters under                                                                                                    |
| PARAM_KEY_B                     | 503               | Input     | Enter Key B                                                                                                    | Tech Access                                                                                                    |
| RELAY_MIN_ON_TIME               | 505               | Input     | Output Relay Minimum status detection active time in seconds Range 1 to 3600 seconds. Default 10 seconds                                                                                                    | Minimum time output relay will indicate an active status detection.                                                                                                    |
| TRACE_RESOLUTION_RANGE_HY<br>ST | 508               | Input     | Fundamental period<br>steps of 30uS, Range<br>0 to 500, Default 5.                                                                                                    | Waveform time base resolution range hysteresis. The higher the number the less the waveform will adjust its time scale based on the fundamental frequency of the filter output.                                                                               |
| RATED_VOLTAGE                   | 521               | Input     | 4800 = 480 Vrms<br>Range = 120 to 690<br>Vrms, Default of 4800                                                                                                    | Filter rated voltage in Volts<br>RMS Line to Line                                                                                                    |
| OUTPUT_RELAY_1_ENABLE           | 540               | Input     | For each bit position: 0 = Detection disabled 1 = Detection enabled Default = 32888 ( High THVD Phase A, B, C, Thermal SW1, and CPU error enabled).  To Enable desired fault detections, enter bit mask from table by converting to decimal Range: 0 to 65535 | This value is a bit mask where individual bits are set to indicate a detection is active. For a description of bit positions see Table 15  Example: Enabling all fault conditions is 1111 1111 1111 1111 in binary or 65535 decimal. *  Reference Fault codes |
| OUTPUT_RELAY_2_ENABLE           | 550               | Input     | For each bit position: 0 = Detection disabled 1 = Detection enabled Default = 64 (Theral SW1 enabled) To Enable desired fault detections, enter bit mask from table by converting to decimal Range: 0 to 65535                                                | This value is a bit mask where individual bits are set to indicate a detection is active. For a description of bit positions see Table 15  Example: Enabling all fault conditions is 1111 1111 1111 1111 in binary or 65535 decimal. *                        |

| MB_SLAVE_ADDRESS | 600 | Input | DEAFAULT = 10<br>Range 0 to 255                                                                  | Modbus RTU Device Slave<br>Address * |
|------------------|-----|-------|--------------------------------------------------------------------------------------------------|--------------------------------------|
| MB_BAUD_RATE     | 601 | Input | 11520 = 115200 baud<br>rate<br><b>DEFAULT:</b> 3840 =<br>38400 baud rate<br>960 = 9600 baud rate | Modbus RTU Device Baud<br>Rate*      |
| MB_PARITY        | 602 | Input | 0 = None<br>1 = Odd<br>2 = Even (DEFAULT)                                                        | Modbus Parity*                       |

**Table 26: Network Interface INPUT Register Map** 

| Parameter Name             | I/O Reg<br>Address<br>Offset | Direction  | Format and<br>Examples                       | Description                                                               |
|----------------------------|------------------------------|------------|----------------------------------------------|---------------------------------------------------------------------------|
| RELAY_INPUT_1_CONFIG       | 610                          | Input      | 0 = Disabled  DEFAULT: 1 =  Thermal Switch   | Input relay configuration reference J7 header*                            |
| RELAY_INPUT_2_CONFIG       | 611                          | Input      | DEFAULT: 0 = Disabled 1 = Thermal Switch     | Input relay configuration reference J8 header*                            |
| STATUS_OVERVOLTAGE_ONSET   | 620                          | Input      | <b>DEFAULT:</b> =130%<br>Range 100 to 500    | Set desired filter output voltage peak overvoltage onset threshold*       |
| STATUS_OVERVOLTAGE_CLEAR   | 621                          | Input      | <b>DEFAULT:</b> = 125%<br>Range 100 to 500   | Set desired filter output voltage peak overvoltage clear threshold*       |
| STATUS_OVERVOLTAGE_DELAY   | 622                          | Input      | DEFAULT: = 6<br>seconds.<br>Range 1 to 3600  | Status detection delay time in seconds.  Set desired filter output        |
|                            |                              | In contact | seconds  DEFAULT: = 16 =                     | voltage high THD delay threshold*  Set desired filter output              |
| STATUS_HIGH_THD_ONSET      | 630                          | Input      | 16%<br>Range 1 to 100                        | voltage high THD onset<br>threshold*                                      |
| STATUS_HIGH_THD_CLEAR      | 631                          | Input      | <b>DEFAULT:</b> = 15 = 15%<br>Range 1 to 100 | Set desired filter output<br>voltage peak overvoltage<br>clear threshold* |
| STATUS HIGH THE DELAY      | 632                          | Input      | DEFAULT: = 6 seconds.                        | Status detection delay time in seconds.                                   |
| STATUS_HIGH_THD_DELAY      | 032                          |            | Range 1 to 3600 seconds                      | Set desired filter output<br>voltage peak overvoltage<br>delay threshold* |
| STATUS_REACTOR_SWITCH_DELA | 635                          | Input      | DEFAULT: = 6<br>seconds.<br>Range 1 to 3600  | Status detection delay time in seconds.                                   |
| 1                          |                              |            | seconds                                      | Reactor thermal switch time delay*                                        |
| STATUS_T_AMBIENT_UT_ONSET  | 640                          | Input      | <b>DEFAULT</b> : = -400 = -40C               | Status detection measure in degrees Celsius                               |
|                            |                              |            | Range -50C to 0C                             | PCB under temperature onset threshold*                                    |
| STATUS_T_AMBIENT_UT_CLEAR  | 641                          | Input      | <b>DEFAULT:</b> = -350 = -<br>35C            | Status detection measure in degrees Celsius                               |

|                                   |     |             | Range -50C to 0C                                                                              |                                                                                                    |
|-----------------------------------|-----|-------------|-----------------------------------------------------------------------------------------------|----------------------------------------------------------------------------------------------------|
|                                   |     |             | . tango -000 to 00                                                                            | PCB under temperature clear threshold*                                                                                                    |
| STATUS T AMBIENT UT DELAY         | 642 | Input secon | DEFAULT: = 6 seconds.                                                                         | Status detection delay time in seconds.                                                                                                    |
|                                   | -   |             | Range 1 to 3600 seconds                                                                       | PCB under temperature delay threshold*                                                                                                    |
| STATUS T AMBIENT OT ONSET         | 645 | Input       | <b>DEFAULT</b> : = 750 = 75C                                                                  | Status detection measure in degrees Celsius.                                                                                                    |
|                                   |     |             | Range 10C to 85C                                                                              | PCB over temperature onset threshold*                                                                                                    |
| STATUS_T_AMBIENT_OT_CLEAR         | 646 | Input       | <b>DEFAULT:</b> = 700 = 70C<br>Range 10C to 80C                                               | PCB over temperature clear threshold*                                                                                                    |
| STATUS_T_AMBIENT_OT_DELAY         | 647 | Input       | <b>DEFAULT:</b> = 6 seconds.                                                                  | Status detection delay time in seconds.                                                                                                    |
| OTATOO_I_AWIBIENT_OT_BEEAT        | 047 |             | Range 1 to 3600 seconds                                                                       | PCB over temperature delay threshold*                                                                                                    |
| STATUS_PHASE_LOSS_ONSET           | 650 | Input       | <b>DEFAULT:</b> = 60 = 60 % Range 1 to 100                                                    | Filter output voltage phase loss onset threshold*                                                                                                    |
| STATUS_PHASE_LOSS_CLEAR           | 651 | Input       | <b>DEFAULT:</b> = 65 = 65%<br>Range 1 to 100                                                  | Filter output voltage phase loss clear threshold*                                                                                                    |
| STATUS_PHASE_LOSS_DELAY           | 652 | Input       | DEFAULT: = 6 seconds.                                                                         | Status detection delay time in seconds.                                                                                                    |
| STATUS_FRASE_LOSS_DELAT           | 032 | ·           | Range 1 to 3600 seconds                                                                       | Filter output voltage phase loss delay threshold*                                                                                                    |
| STATUS_CPU_ERROR_DELAY            | 655 | Input       | DEFAULT: = 6 seconds.                                                                         | Status detection delay time in seconds.                                                                                                    |
| STATOS_CI O_ENNON_BEEAT           | 033 |             | Range 1 to 3600 seconds                                                                       | PCB processor CPU error delay*                                                                                                    |
| STATUS_HIGH_THD_WARNING_ON<br>SET | 660 | Input       | <b>DEFAULT:</b> = 12 = 12 % Range 1 to 100                                                    | Filter output voltage high THD onset threshold*                                                                                                    |
| STATUS_HIGH_THD_WARNING_CL<br>EAR | 661 | Input       | <b>DEFAULT:</b> = 11 = 11%<br>Range 1 to 100                                                  | Filter output voltage high<br>THD clear threshold*                                                                                                    |
| STATUS_HIGH_THD_WARNING_DE<br>LAY | 662 | Input       | Status detection delay time in seconds. <b>DEFAULT:</b> = 6 seconds.  Range 1 to 3600 seconds | Filter output voltage high<br>THD delay threshold*                                                                                                    |
| STATUS_MIN_DETECTION_VOLTA GE     | 670 | Input       | DEFAULT: = 5 = 5%<br>of rated voltage<br>Range 1 to 100                                       | Minimum voltage to enable status detection*                                                                                                    |
| FUND_MIN_TRACKING_VOLTAGE         | 680 | Input       | DEAULT: = 5 = 5% of rated voltage Range 1 to 100                                              | Minimum voltage to enable output voltage tracking. If the filter output voltage is below this threshold the waveform data will be zeroed out and the metering data will report a value 65535 (or 0xFFFF |

# 5.0 PQconnect

|                           |     |       |                                                                                                    | hex) to indicate data not available.*                                                                                                    |
|---------------------------|-----|-------|----------------------------------------------------------------------------------------------------|----------------------------------------------------------------------------------------------------|
| FUND_TRACKING_MODE        | 681 | Input | DEFAULT: = 0 Range 0 to 4 0=AC Coupling 1=DC and AC Coupling 2=DC Coupling 3=Fund Freq Tracking Disabled. | Fundamental frequency tracking mode. This parameter determines if the fundamental frequency tracking algorithm uses an AC coupled signal (dynamic DC nulling), a DC reference signal, a combination of both (DC first then AC) or does not track fundamental frequency |
| FUND_TRACKING_FILTER_GAIN | 682 | Input | DEFAULT: = 13<br>(~4Hz reference<br>voltage filtering)<br>Range 1 to 16                                   | Fundamental frequency<br>filter gain. This parameter<br>sets how heavily the<br>fundamental frequency<br>reference voltage is filtered.<br>A higher value is more<br>filtering (lower frequency<br>reference filter).                                                  |
| V_OUT_SCALAR_A            | 703 | Input | DEFAULT: = 9639<br>Range -32768 to<br>32767                                                               | Adjusts filter output voltage scaling fir phase A-B*                                                                                                    |
| V_OUT_SCALAR_B            | 704 | Input | DEFAULT: = 9639<br>Range -32768 to<br>32767                                                               | Adjusts filter output voltage scaling fir phase B-C*                                                                                                    |
| V_OUT_SCALAR_C            | 705 | Input | DEFAULT: = 9639<br>Range -32768 to<br>32767                                                               | Adjusts filter output voltage scaling fir phase A-C*                                                                                                    |
| V_OUT_A_OFFSET            | 708 | Input | DEFAULT: = 2048<br>Range 0 to 4096                                                                        | Adjusts filter output voltage offset for phase A-B*                                                                                                    |
| V_OUT_B_OFFSET            | 709 | Input | DEFAULT: = 2048<br>Range 0 to 4096                                                                        | Adjusts filter output voltage offset for phase B-C*                                                                                                    |
| V_OUT_C_OFFSET            | 710 | Input | DEFAULT: = 2048<br>Range 0 to 4096                                                                        | Adjusts filter output voltage offset for phase A-C*                                                                                                    |
| T_PCB_SCALAR              | 741 | Input | DEFAULT: = 12000<br>Range -32768 to<br>32767                                                              | PCB temperature scalar*                                                                                                    |
| T_PCB_OFFSET              | 745 | Input | DEFAULT: = 683<br>Range -8192 to 8192                                                                     | PCB temperature offset*                                                                                                    |
| V_LOAD_RMS_SCALAR         | 751 | Input | DEFAULT: = 437<br>Range -32768 to<br>32767                                                                | Filter output RMS voltage scalar*                                                                                                    |
| V_THD_SCALAR              | 802 | Input | DEFAULT: = 16384<br>Range -32768 to<br>32767                                                              | Filter output voltage THD scalar*                                                                                                    |
| V_THD_OFFSET              | 804 | Input | DEFAULT: = 0<br>Range -32768 to<br>32767                                                                  | Filter output voltage THD offset*                                                                                                    |

**Table 27: Network Interface INPUT Register Map** 

| SYS_NULL_EN      | 700 | Input | 0 = Disabled<br>1 = Enabled                                               | System auto null calibration enable. This value auto clears to 0 when calibration complete. |
|------------------|-----|-------|---------------------------------------------------------------------------|---------------------------------------------------------------------------------------------|
| SYS_SERIAL_NUM_2 | 810 | Input | 1301 = Sinewave<br>Filter                                                 | Unit serial number section -<br>upper 16 bits of 32-bit unit<br>job number                  |
| SYS_SERIAL_NUM_1 | 811 | Input | Parameter contains<br>LLLL in the<br>UUUULLLL-NN serial<br>number format. | Unit serial number section -<br>lower 16 bits of 32-bit unit<br>job number                  |
| SYS_SERIAL_NUM_0 | 812 | Input | Parameter contains NN in the UUUULLLL- NN serial number format.           | Unit serial number section -<br>two-digit unit number                                       |

#### **Waveform Data**

The waveform data displayed by the PQconnect is available in the Modbus Read Analog Input Register data space (function code 4) in the following addresses:

**Table 28: Waveform Data** 

| Waveform Phase | Waveform Start Address | Waveform Length |
|----------------|------------------------|-----------------|
| Phase A        | 0                      | 512             |
| Phase B        | 512                    | 512             |
| Phase C        | 1024                   | 512             |

The waveform data is scaled in units of tenths of Volts. For example 6787 would equal 678.7 Volts.

# **Status Detection History Data**

The Status Detection History data displayed by the PQconnect is available in the Modbus Read Analog Input Register data space (function code 4) at the following addresses:

**Table 29: Status Detection History Data** 

| Waveform Phase    | History Record Start Address | History Record Length |
|-------------------|------------------------------|-----------------------|
| History Record 0  | 1536                         | 16                    |
| History Record 1  | 1552                         | 16                    |
| History Record 2  | 1668                         | 16                    |
|                   |                              |                       |
| History Record 99 | 3136                         | 16                    |

The history record is circular buffer of 100 records from index 0 to 99. When the history buffer fills up the oldest record is overwritten. The newest entry in the history record is at index 0 and the oldest entry is at index 99.

A history record is logged each time the status detection parameter 210 value changes. Each history record is a collection of 16 bytes with the following format:

**Table 30: History Records** 

| Byte | Value                       | Format                           |
|------|-----------------------------|----------------------------------|
| 0    | Timestamp Seconds (4 bytes) | Seconds value of timestamp.      |
| 1    |                             | Timstamp seconds:milliseconds    |
| 2    |                             | value is the time since power on |
| 3    |                             | of the event.                    |

| 4  | Timestamp Power Cycle Count          | Range 0 to 255. Indicates the number times the PQconnect has been reset / power cycled.                                                                                                    |
|----|--------------------------------------|----------------------------------------------------------------------------------------------------|
| 5  | Timestamp Milliseconds               | Millisecond value of timestamp in units of 10s of milliseconds.                                                                                                    |
| 6  | Detection Status                     | For format see Parameter 210                                                                                                    |
| 7  |                                      | Detection Status                                                                                                    |
| 8  | Filter Output THVD Phase A           | Filter Output Voltage THD at the                                                                                                    |
| 9  | Filter Output THVD Phase B           | time of the event in units of                                                                                                    |
| 10 | Filter Output THVD Phase C           | percent THD (100 = 100%)                                                                                                    |
| 11 | Filter Output Average RMS<br>Voltage | Filter output average RMS voltage in units of percent rated voltage (100=100% or nominal voltage).                                                                                                    |
| 12 | Filter Output Voltage<br>Fundamental | Fundamental Frequency divided by 2 in Hz. For example a value of 30 would equate to 30 x 2 = 60Hz Fundamental Frequency. The factor of two is used to compress the 0 to 500Hz fundamental frequency value to fit in an 8 bit value. |
| 13 | Estimated Carrier Frequency          | VFD Carrier frequency in units of 100Hz. For example a value of 20 would equate to a carrier frequency of 20x100 = 2000Hz. The factor 100 is used to compress the data to fit in an 8 bit value.                                    |
| 14 | 16 Bit, Two's Compliment             | History Record Checksum.                                                                                                    |
| 15 | Checksum                             | When this 16 bit value is added together with the reset of the history records as 16 bit values the result should be zero if no data errors exist in the packet.                                                                    |

# **PQconnect Hardware**

Example Application Using "Simply Modbus Master 8.1.0"

The Modbus RTU network interface port is configured for RS-485 signal levels. The following example uses an RS-485 to USB converter to connect the PQconnect to a laptop PC running the Modbus RTU master application. The picture below shows an example "B&B SmartWorx, Inc Model: USPTL4" RS-485 to USB converter. As another alternative RS-485 converter there is WINGONEER USB 2.0 to RS485 Serial Converter Adapter CP2104.

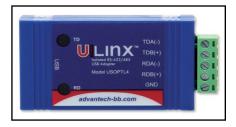

Figure 12: B&B SmartWorx, Inc Model: USPTL4 model RS-422/485 converter

With the example converter above, the user can make proper connections from the RS485 converter to the PQconnect J5 communication header. The table below indicates the positions where the RS485 connections lead to. Please ensure the correct dip switch settings are applied before installing.

| Table: | 31: U | ISPTI 4 to | J5 Head | er Connections |
|--------|-------|------------|---------|----------------|
|        |       |            |         |                |

| J5 Header<br>Pinout | B&B Converter USPTL4Pin Out | Signal Name | Signal Type              |
|---------------------|-----------------------------|-------------|--------------------------|
| 1                   | -                           | No connect  | -                        |
| 2                   | TDB(+)                      | D+          | RS-485 B (non-inverting) |
| 3                   | GND                         | GND         | RS-485 SC/G              |
| 4                   | TDA(-)                      | D-          | RS-485 A (inverting)     |
| 5                   | -                           | No connect  | -                        |

# **USPTL4 RS485 Converter Dip Switch settings**

All four switches of the B&B converter from the factory should be set to the ON position and should look like the following.

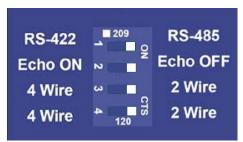

Figure 13: Dip Switch settings

# **Example Setup Instructions to Read Data from the PQconnect Unit:**

- Connect the cable to the communication header on the side of the board
- Connect USB end to the computer
  - Determine the assigned COM port number for the RS-485 to USB converter using the computer device manager control panel.
  - The converter used in this example typically enumerates between the range of COM5 to COM20 on a standard laptop computer running the Microsoft windows operating system
- Open the Simply Modbus Master software
  - o Can be downloaded from the link below:
  - o http://www.simplymodbus.ca/manual.htm
  - The trial version of the software is free and fully functional for this task hence no License key is necessary
- Next, configure the fields in the screen as shown below. These are again the default settings of the PQconnect COM port.
  - o Note: The "notes" section of the display data registers are filled in manually

KMG IOM 5.0 PQconnect

# **Example Setup Instructions to Write Data to the PQconnect Unit:**

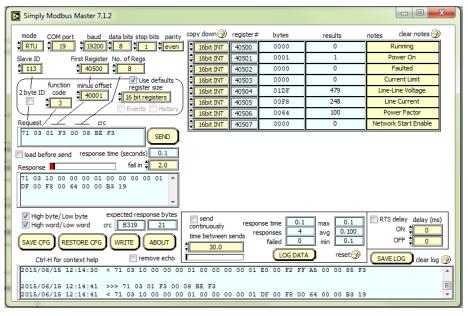

- To change the voltage rating of the unit, first gain tech access by writing the parameter keys.
- Select the "WRITE" button on the screen shown above.
- The screen below will be shown. Configure the fields as shown in the picture.

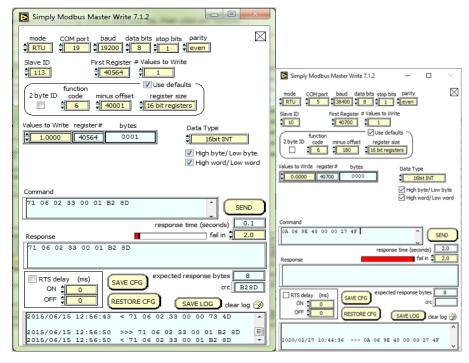

 Select 4800 in the field "Values to Write" to change the voltage rating of the unit to 480 Vrms.

# **PCB Connections**

Most customer connections to PQconnect will be made on the PCB. Refer to connection diagram below and to drawing 24281-1PQ for the wiring schematic. The details of the power and communications terminals are shown in the table below. Form C relays are available on the PCB, these connections are shown in Table 32. Two relay outputs are available on the PCB.

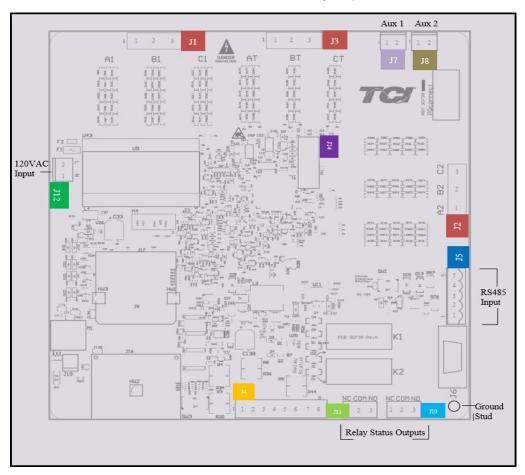

**Figure 14: PQconnect Connections** 

**Table 32: Form C Relay Contacts** 

| Terminal | Pin   | Description                              | Label                                | Tightening Torque  | Wire Range |
|----------|-------|------------------------------------------|--------------------------------------|--------------------|------------|
| J7       | 1, 2  | Reactor<br>Thermal<br>Switch             | Customer contacts                    | 3.5 lb-in (0.4 Nm) | 28-12 AWG  |
| J8       | 1, 2  | Optional<br>Reactor<br>Thermal<br>Switch | Customer contacts                    | 3.5 lb-in (0.4 Nm) | 28-12 AWG  |
| J11      | 2     | Output Relay 1                           | Normally Closed Common Normally Open | 4.4 lb-in (0.5 Nm) | 28-14 AWG  |
| J10      | 1 2 3 | Output Relay 2                           | Normally Closed Common Normally Open | 4.4 lb-in (0.5 Nm) | 28-14 AWG  |

Note: Form-C relay contacts are gold plated with a load rating of 5.0A @ 120VAC

**Table 33: Power & Communication Terminals** 

| Terminal | Pin   | Description                          | Label                              | Rating  |
|----------|-------|--------------------------------------|------------------------------------|---------|
|          | 1     |                                      | Phase A                            |         |
| J1       | 2     | Tuning Reactor Output<br>Connections | Phase B                            |         |
|          | 3     |                                      | Phase C                            | 600VAC  |
|          | 1     |                                      | Phase A (Output of Tuning reactor) |         |
| J2       | 2     | Tuning Reactor<br>Connections        | Phase B (Input of Tuning Reactor)  |         |
|          | 3     | Connections                          | Not connected                      |         |
| J3       | 1,2,3 | Not Connected                        |                                    | N/A     |
| J4       | 1-8   | Not Connected                        |                                    | N/A     |
|          | 1     |                                      | Not Connected                      |         |
|          | 2     | RS485                                | B (non-inverting)                  |         |
| J5       | 3     |                                      | Ground                             | N/A     |
|          | 4     |                                      | A (inverting)                      |         |
|          | 5     |                                      | Not connected                      |         |
| J12      | 1     | Input Power from control             | Neutral                            | 120 VAC |
| 312      | 2     | power transformer                    | Line                               | 120 VAC |
| J14      | 1-14  | Micro Programming                    | For factory use                    | N/A     |

Note: The power terminals on the PQconnect accepts 28 to 14 AWG stranded wire, with a tightening torque of 4.4 in-lb (0.5 Nm).

Note: The PQconnect board needs to be earth grounded via the plated metal mounting hole on the corner of the board near J16. The board mounting standoff used on this mounting hole must be metal and connected to unit chassis earth ground. The PQconnect board must be grounded via the ground stud whenever the KMG filter with PQconnect is energized.

# **Troubleshooting**

Warning

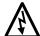

Only qualified electricians should carry out all electrical installation & maintenance work on the Sine wave filter.

Disconnect all sources of power to the KMG and connected equipment before working on the equipment. Do not attempt any work on a powered KMG.

The KMG unit contains high voltage and capacitors. Wait at least five minutes after disconnecting power from the filter before attempting to service the conditioner. Check for zero voltage between all terminals on the capacitors. Also, check for zero voltage between all phases of the input and output lines. All maintenance and troubleshooting must be done by a qualified electrician. Failure to follow standard safety procedures may result in death or serious injury. Unless an external disconnect means has been provided everything ahead of the filter circuit breaker, including the reactors, will still be energized.

# **Receiving Inspection**

The connectivity board has been thoroughly inspected and functionally tested at the factory and carefully packaged for shipment. After receiving the unit, immediately inspect the shipping container and report any damage to the carrier that delivered the unit. Verify that the part number of the unit received is the same as the part number listed on the purchase order.

# **Connectivity Board Problem**

The KMG is comprised of three major components; the PQconnect connectivity board, the tuning reactor, and the capacitors. The PQconnect PCB contains diagnostic LEDs. The locations of the LEDs are shown Figure 14 and their functions are listed in Table 34.

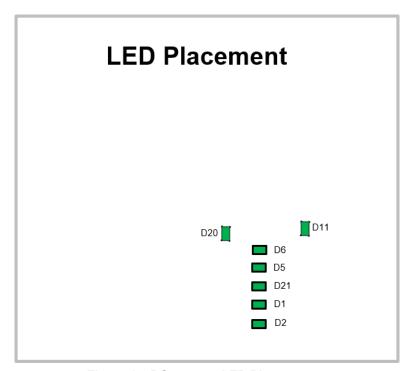

Figure 15: PQconnect LED Placements

Table 34: LED Functions

| tuble 04. LEB i dilotions |                                                 |  |
|---------------------------|-------------------------------------------------|--|
| LED Color                 | Description                                     |  |
| Green                     | Output Relay 1                                  |  |
| Green                     | Output Relay 2                                  |  |
| Green                     | Detection Status LED                            |  |
| Green                     | Microprocessor Status LED                       |  |
| Green                     | RS485 Communication is active                   |  |
| Green                     | 24V LED                                         |  |
| Green                     | 5V LED                                          |  |
|                           | Green Green Green Green Green Green Green Green |  |

**Note:** Status LED's will blink according to the filter status. The microprocessor status LED will blink 1hz if the filter is okay, however if there has been an alert the LED will blink according to the status detection. It will initially start with slow blinks (3 = Filter Status Detections), then blink fast depending on the fault. The table below summarizes the LED blinks based on the fault condition.

Table 35: D6 LED Codes Microprocessor Status LED)

| Status                     | LED Specifier       |
|----------------------------|---------------------|
| No fault detected/ enabled | LED Blinking at 1Hz |
| PCB Not Calibrated         | LED Solid On        |
| Status Detection Active    | LED Solid Off       |

Table 36: D6 LED Codes (Detection Status LED)

| Detection                  | LED Specifier<br>(On/Off or Slow - Fast<br>Blink Sequence) |
|----------------------------|------------------------------------------------------------|
| No fault detected/ enabled | LED Solid Off                                              |
| PCB Not Calibrated         | LED Solid On                                               |
| Overvoltage Phase A        | 3 – 1                                                      |
| Overvoltage Phase B        | 3 – 2                                                      |
| Overvoltage Phase C        | 3 – 3                                                      |
| High THVD Phase A          | 3 – 4                                                      |
| High THVD Phase B          | 3 - 5                                                      |
| High THVD Phase C          | 3 - 6                                                      |
| Thermal Switch 1           | 3 - 7                                                      |
| Thermal Switch 2           | 3 - 8                                                      |
| PCB Under Temperature      | 3 - 9                                                      |
| PCB Over Temperature       | 3 - 10                                                     |
| Phase Loss A               | 3 - 11                                                     |
| Phase Loss B               | 3 – 12                                                     |
| Phase Loss C               | 3 – 13                                                     |
| CPU Error                  | 3 – 16                                                     |

# **Communication Problems**

- J5 Communication Header
  - With the power de-energized from the filter, check wiring leading to J5 header
    - If the user is using a different RS485 converter than the example above, please follow the datasheet for the A & B signals and ground for proper setup
- Ensure the drivers of the RS485 to USB converter is installed to the computer. Simple way
  of checking while the RS485 converter connected is to go to the device manager and scroll
  down to ports. There will be a device connected to the ports. If your device is not listed, the
  user will need to install the correct drivers of the RS485 converter.

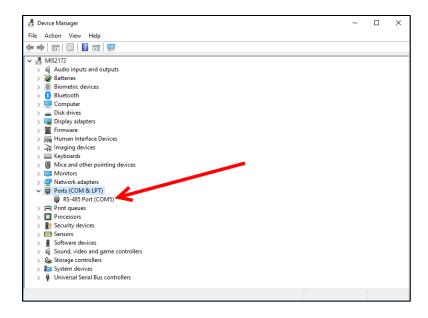

Figure 16: RS-485 Port In Device Manager

- PQvision App Load Defaults
  - With the RS485 Converter connected to the circuit board
  - o Energize Filter
  - o Open PQvision desktop interface
  - Go to Settings
  - Select Load Defaults
  - Select Apply
  - Default Modbus settings should be applied. Try connecting to the COM port
    - If this doesn't work de-energize power to the filter and try flipping the A and B signal wires leading to the J5 header of the circuit board.
- Hard Reset Modbus settings (Worst Case)
  - To perform a hard reset of Modbus settings the user will need to remove jumper J20 with the power de-energized from the filter. Once the jumper is removed connect the RS485 converter to J5 header and energize filter.
  - Open PQvision
  - Confirm there is a COM port under Communication and try to connect
    - Note if connecting to the COM port does not work, try flipping the A and B signal wires leading to the J5 header of the circuit board
  - Load defaults and apply
  - Save settings and de-energize filter
  - Connect jumper to J20
  - o Energize filter
  - Try connecting to PCB
    - All Modbus settings should be set to default settings at this point
    - If the board doesn't connect after trying hard reset contact TCI Tech-Support

#### **PCB Calibration Process**

If the user needs to calibrate the PCB than they will need to follow the steps below. Note: an RS485 to USB converter, a windows computer, and PQvision will be needed for the calibration. Before energizing the filter, the user should connect the RS485 to USB converter to the PCB.

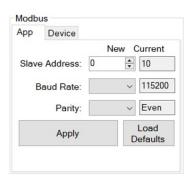

Power will need to be energized to the PCB for the calibration process.

- Step 1. Energize unit
- Step 2: Open PQvision desktop application
- Step 3: Connect to the device by selecting the appropriate "COM port"
- Step 4. Go to "Menu" and select "Tech access"

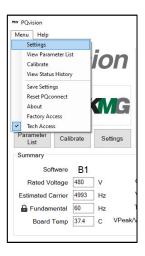

Figure 17: PQvision Main Menu

• Step 5: Go to "Menu" and select "Calibrate"

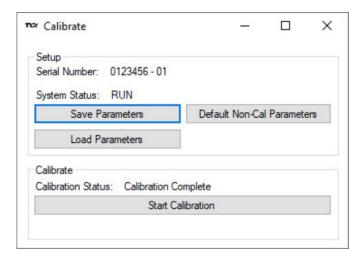

Figure 18: Calibration Screen

- Step 6: Select "Default Non-Cal Parameters"
- Step 7: Select "Start Calibration"
  - Note: Calibration will take about 1-2 minutes
- Step 8: After the calibration is complete, select "Save Parameters"

# **Debug Status Conditions**

Based on the fault condition there are various ways a fault can appear. **Before investigating the sine wave filter internally, disengage supply voltage to the filter**.

# **Debug Fault conditions**

Based on the fault condition there are various ways a fault can appear. **Before investigating the sine wave filter internally, disengage supply voltage to the filter**.

Table 37: Fault conditions

| Fault Condition                 | Description                                                      | Debug                                                                                                    |
|---------------------------------|------------------------------------------------------------------|----------------------------------------------------------------------------------------------------|
| Overvoltage<br>Phase A, B, or C | Filter has detected overvoltage on a phase(s)                    | Check input power connections to the filter.                                                                                                    |
| Phase Loss<br>Phase A, B, or C  | Filter phase loss                                                | Check fused disconnect or circuit breaker upstream of the filter. Check input power connections to the filter                                                           |
| High THVD<br>Phase A, B, or C   | High voltage Total<br>Harmonic Distortion                        | Check fuses leading to filter capacitors If fuses are not blown, measure Capacitance of the capacitors Check power connections of the unit, reference drawing 24281-1PQ |
| PCB Under<br>Temperature        | Filter ambient<br>temperature is<br>operating below<br>threshold | Check fuses of control power transformers leading to the heater.                                                                                                    |
| PCB Over<br>Temperature         | Filter ambient<br>temperature is<br>operating above<br>threshold | Check fuses of control power transformers leading to fans.  Make sure fans are operating                                                                                |
| CPU Error                       | Processor malfunction                                            | Power cycle unit and if issue persists contact tech support                                                                                                    |
| Reactor Switch                  | Reactor Thermal<br>Switch open                                   | Check thermal switch connections to PCB;<br>Reactor switch is a normally closed switch that<br>opens if reactor overheats.                                              |

# 6.0 Maintenance and Service

# **Evaluating MotorGuard Performance**

The MotorGuard performance can be evaluated by checking the output voltage waveform with an oscilloscope.

# Warning

Only qualified electricians should carry out all electrical installation and maintenance work on the MotorGuard.

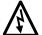

Exercise caution when checking waveforms with an oscilloscope.

Use a dual probe, differential input set-up, or other means of isolating the scope chassis from the motor voltage.

Disconnect power when attaching and removing the probes.

# MotorGuard Reliability and Service Life

The MotorGuard has been designed to provide a service life that equals or exceeds the life of the variable frequency drive. It has been thoroughly tested at the factory to ensure that it will perform reliably from the moment it is put into service. The following periodic maintenance is recommended to ensure that the MotorGuard will always perform reliably and provide the expected service life.

#### **Periodic Maintenance**

# Warning

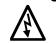

Only qualified electricians should carry out all electrical installation and maintenance work on the MotorGuard.

Disconnect all sources of power to the VFD and MotorGuard before working on the equipment. Do not attempt any work on a powered MotorGuard.

Check to see that the installation environment remains free from exposure to excessive dirt and contaminants. Refer to the *Pre-installation Planning* section of this manual.

Check to make sure that the enclosure ventilation openings are clean and unobstructed.

Clean the air filter in units that have filtered air inlets. Clean as often as necessary to prevent dirt build-up from impeding air flow.

Inspect the interior of the enclosure for signs of overheated components. Clean the interior of the enclosure whenever excess dirt has accumulated.

Check the integrity of all power, ground, and control wiring connections.

All electrical connections must be re-torqued annually.

# **Replacement Parts**

If replacement parts are needed, please contact your TCI representative. To ensure that the MotorGuard continues to perform to its original specifications, replacement parts should conform to TCI specifications.

# **Factory Contacts and Tech Support**

For technical support, contact your local TCI distributor or sales representative.

You can contact TCI directly at 800-824-8282. Select "Customer Service" or "Technical Support" and have your MotorGuard nameplate information available.

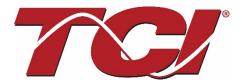

TCI, LLC W132 N10611 Grant Drive Germantown, Wisconsin 53022

Phone: 414-357-4480 Fax: 414-357-4484 Helpline: 800-824-8282 Web Site: www.transcoil.com © 2020 TCI, LLC All rights reserved

Product No: 24362

Effective: 06-01-2021 Version: 1.3